# **ioMirror E3210 User's Manual**

**Edition 3.3, June 2017**

**www.moxa.com/product**

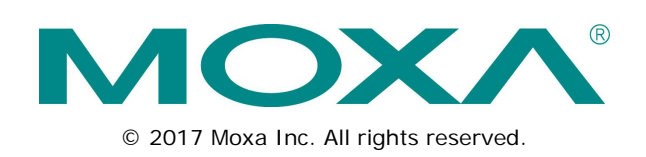

# **ioMirror E3210 User's Manual**

The software described in this manual is furnished under a license agreement and may be used only in accordance with the terms of that agreement.

#### **Copyright Notice**

© 2017 Moxa Inc. All rights reserved.

#### **Trademarks**

The MOXA logo is a registered trademark of Moxa Inc. All other trademarks or registered marks in this manual belong to their respective manufacturers.

#### **Disclaimer**

Information in this document is subject to change without notice and does not represent a commitment on the part of Moxa.

Moxa provides this document as is, without warranty of any kind, either expressed or implied, including, but not limited to, its particular purpose. Moxa reserves the right to make improvements and/or changes to this manual, or to the products and/or the programs described in this manual, at any time.

Information provided in this manual is intended to be accurate and reliable. However, Moxa assumes no responsibility for its use, or for any infringements on the rights of third parties that may result from its use.

This product might include unintentional technical or typographical errors. Changes are periodically made to the information herein to correct such errors, and these changes are incorporated into new editions of the publication.

#### **Technical Support Contact Information**

#### **www.moxa.com/support**

#### **Moxa Americas**

Toll-free: 1-888-669-2872 Tel: +1-714-528-6777  $Fax: +1-714-528-6778$ 

#### **Moxa Europe**

Tel: +49-89-3 70 03 99-0 Fax: +49-89-3 70 03 99-99

#### **Moxa India**

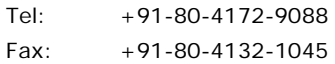

#### **Moxa China (Shanghai office)**

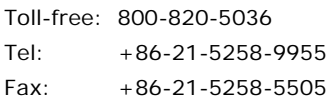

#### **Moxa Asia-Pacific**

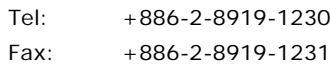

#### **Table of Contents**

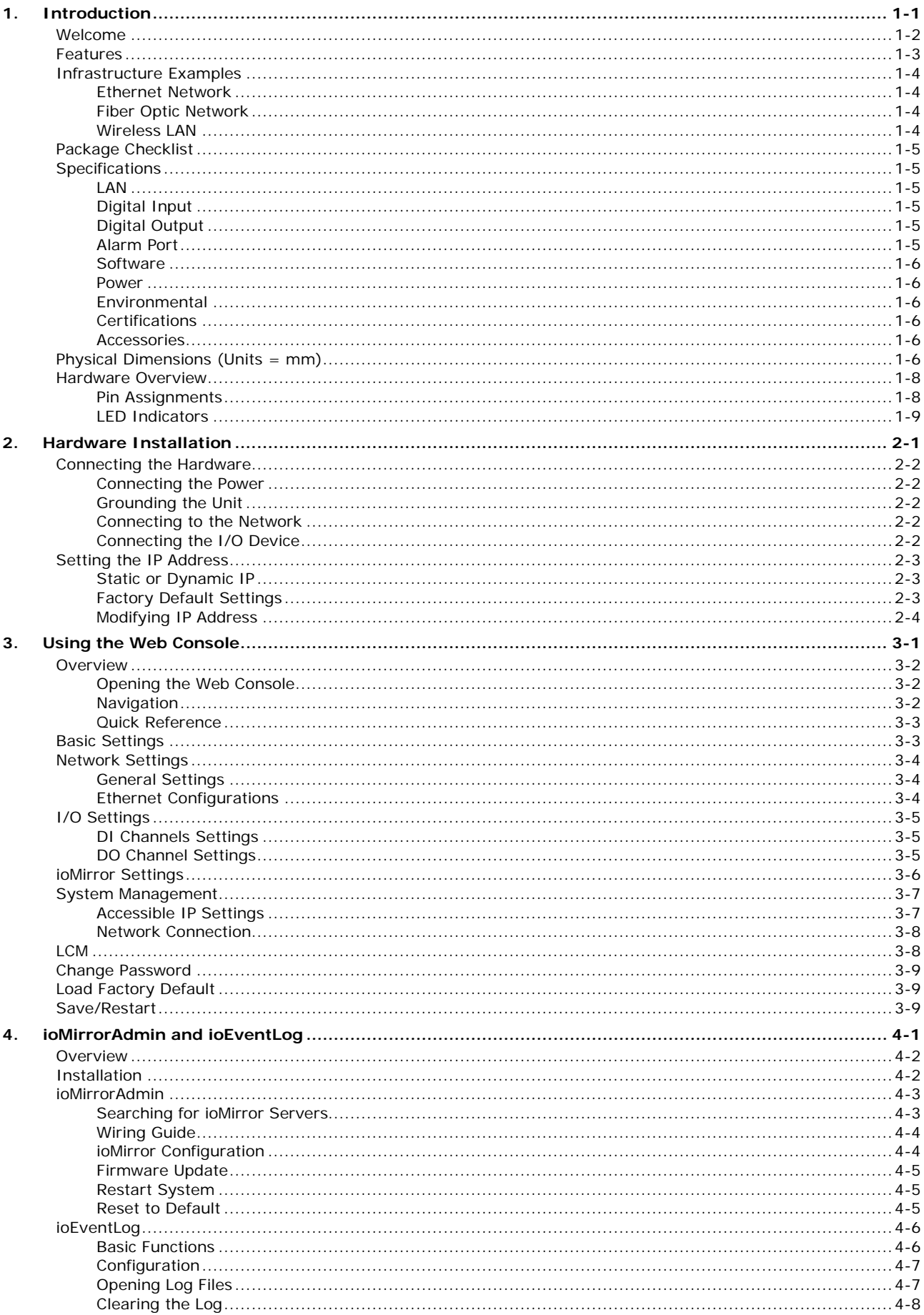

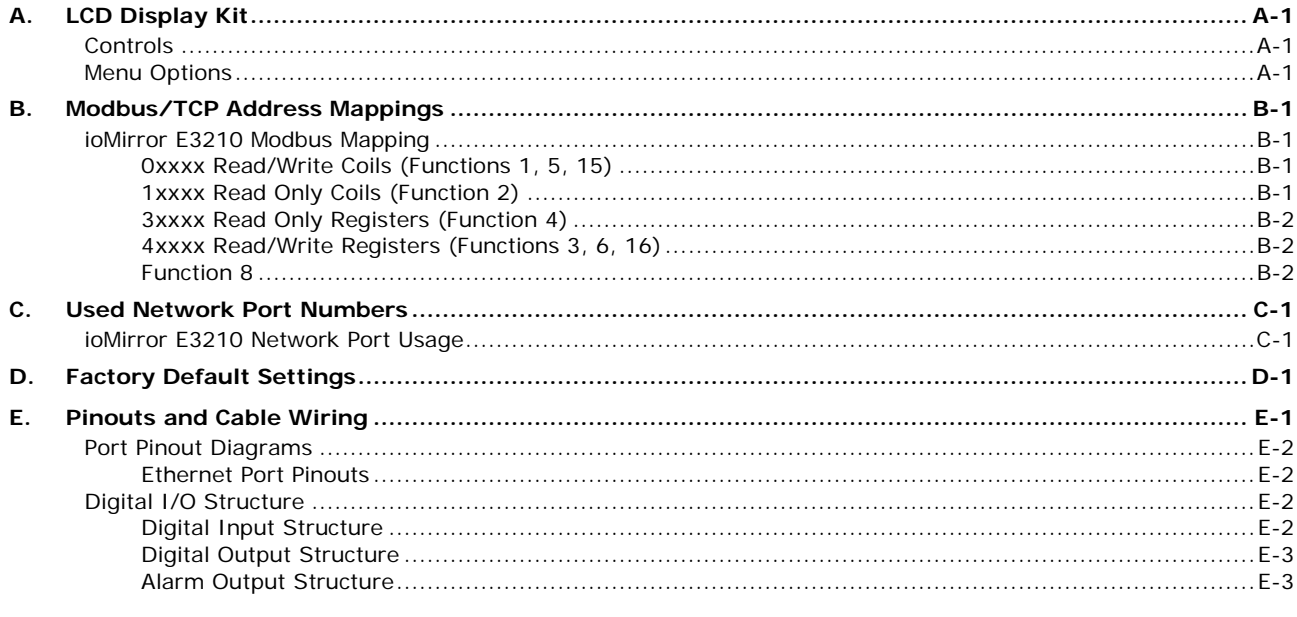

**1 1. Introduction**

<span id="page-4-0"></span>The ioMirror E3210 is a peer-to-peer Ethernet I/O server that acts as a cable replacement solution for connecting digital input sensors to PLC controller or DCS systems. Typical applications involve using a pair of ioMirror servers, one on each end of the connection.

The following topics are covered in this chapter:

- **[Welcome](#page-5-0)**
- **[Features](#page-6-0)**

#### **[Infrastructure Examples](#page-7-0)**

- [Ethernet Network](#page-7-1)
- [Fiber Optic Network](#page-7-2)
- [Wireless LAN](#page-7-3)
- **[Package Checklist](#page-8-0)**

#### **[Specifications](#page-8-1)**

- $\triangleright$  [LAN](#page-8-2)
- > [Digital Input](#page-8-3)
- > [Digital Output](#page-8-4)
- > [Alarm Port](#page-8-5)
- $\triangleright$  [Software](#page-9-0)
- > [Power](#page-9-1)
- $\triangleright$  [Environmental](#page-9-2)
- $\triangleright$  [Certifications](#page-9-3)
- $\triangleright$  [Accessories](#page-9-4)

#### **[Physical Dimensions \(Units = mm\)](#page-9-5)**

#### **[Hardware Overview](#page-11-0)**

- $\triangleright$  [Pin Assignments](#page-11-1)
- > [LED Indicators](#page-12-0)

## <span id="page-5-0"></span>**Welcome**

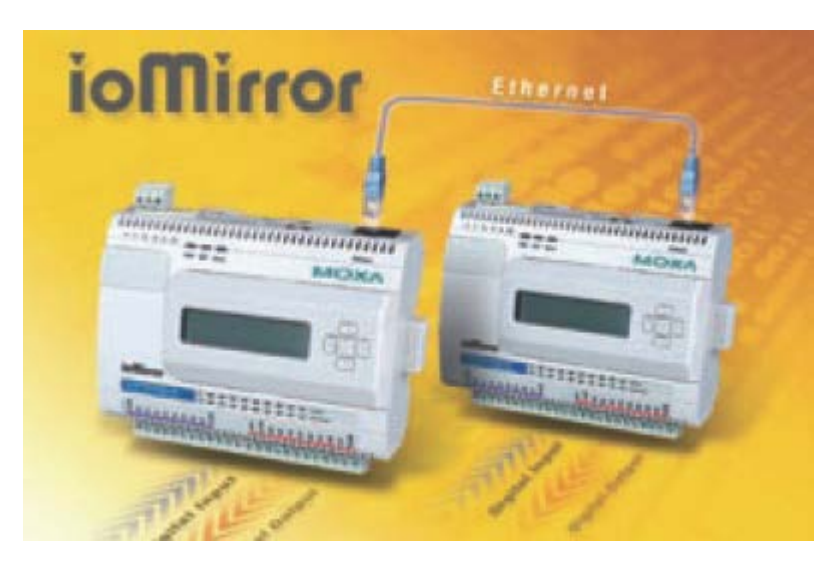

The ioMirror E3210 is a cable-replacement solution that connects digital input signals to digital outputs over an IP network. It is equipped with 8 digital inputs, 8 digital outputs, and a 10/100Mbps Ethernet interface. A pair of ioMirror servers can connect remote sensor signals to a PLC controller, DCS systems, or a display device over Ethernet, eliminating the need to install additional signal wires. Up to 8 digital input signals can be connected from one ioMirror to another with only 20 ms signal latency over a local area network.

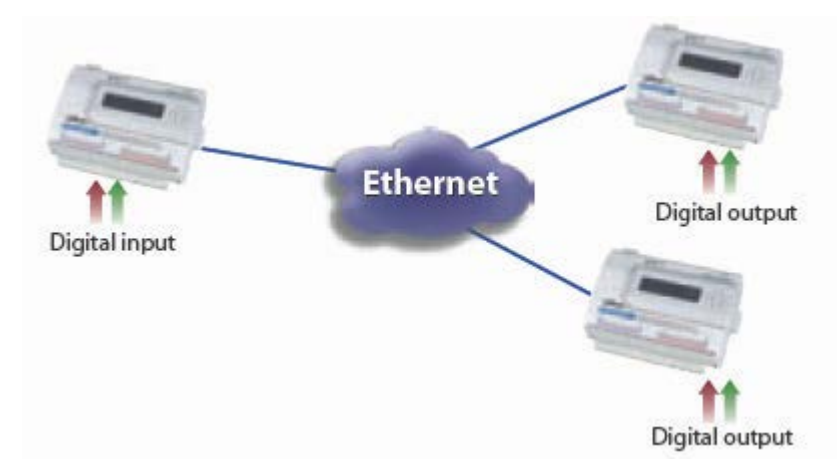

#### **Industrial Business Automation Applications**

The ioMirror is a fast and easy way to connect input and output signals over IP networks. It is ideal for non-mission critical applications such as remote monitoring. Maximum transmission distance can be achieved without programming and without a separate controller. Potential applications include the following:

- Remote signal display
- Signal splitting
- System monitoring
- Tank level, pump, and valve control/monitoring
- Power station signal monitoring
- Telecom machine room monitoring
- Security signal display for factory, office or public building

## <span id="page-6-0"></span>**Features**

• **High speed mirroring of digital I/O signals over Ethernet**

The ioMirror E3210 transmits digital I/O signals over Ethernet at very high speeds, with less than 20 ms latency in a local area 100Mbps network. The extremely low latency makes ioMirror E3210 an excellent choice for transmitting low and middle-speed signals, such as liquid level or optical sensor input.

• **Easiest setup for digital output signals driven by remote input**

The ioMirrorAdmin utility for Windows makes it easy to configure input-to-output mapping, both locally and remotely. Basic Configuration is provided for module -to-module mapping. Advanced Configuration is provided for more flexible channel-to-channel mapping, and allows one digital input signal to be mapped to multiple digital outputs. Remote configuration can also be completed using a web browser interface.

#### • **Designed to use existing Ethernet infrastructure, saving time and wiring cost**

With a high speed Ethernet infrastructure already in place, there is no longer any reason to go through the expense and effort of laying down additional I/O wiring. Modern Ethernet, fiber optic lines, or WLAN can provide high speed connectivity, with general input/output signals carried by a pair of ioMirror I/O servers. Wiring plans are now easier than ever.

#### • **No programming, and no separate PLC or PC controller**

A separate PLC or PC controller is not required for ioMirror operation. No ladder or C programming is required, either. All configuration can be done through ioMirrorAdmin or through the web console.

#### • **Local sensor signals duplicated to up to sixteen locations**

Each digital input signal can be mapped to two IP destinations. For example, you may monitor the eight tank level signals by up to sixteen display panels at the same time.

#### • **Easy and flexible installation**

The Windows utility for installation and configuration is easy to use. For basic module-to-module configuration, you may simply assign the destination IP address for mapping. For advanced configuration, you can easily specify the mapping destination for each channel.

#### • **Easy troubleshooting tools**

ioMirror connections are easily monitored and managed. There are many tools and features that can alert you to a problem or show you the status of a connection:

- Optional LCD display for local IP configuration
- Instant error status with special built-in alarm port for 24 VDC alarm devices, such as buzzer or LED tower
- $\triangleright$  Alarm and event log that records each connection and disconnection
- $\triangleright$  Windows utility that displays channel mappings and status for every ioMirror server on the network
- $\triangleright$  Automatic recovery within seconds when network is reconnected, without rebooting
- > Modbus/TCP support for SCADA systems

# <span id="page-7-0"></span>**Infrastructure Examples**

## <span id="page-7-1"></span>**Ethernet Network**

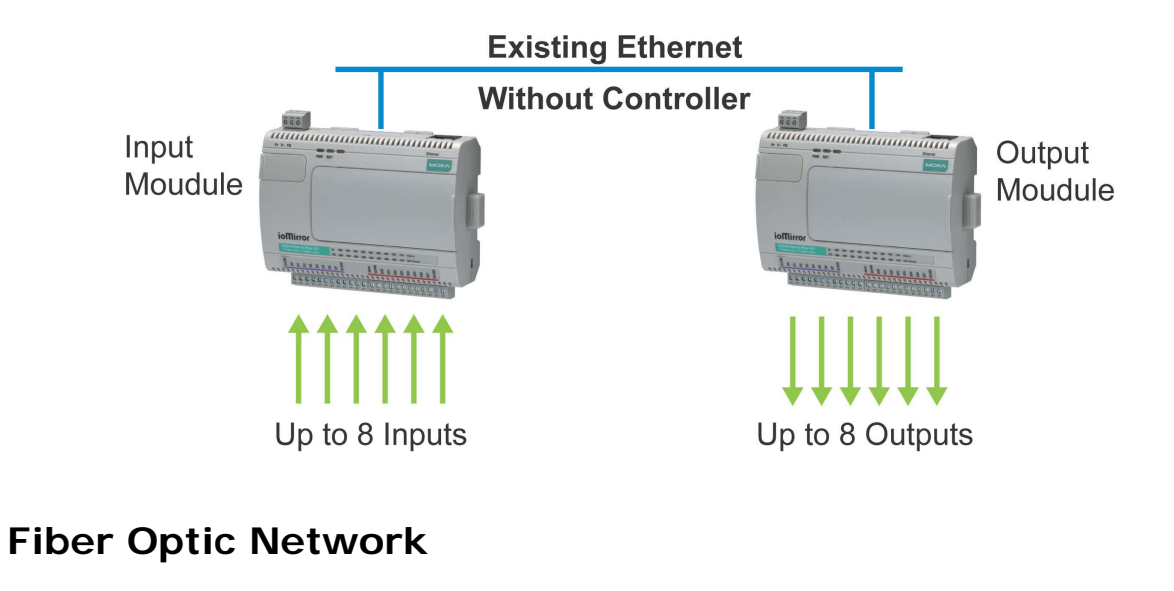

<span id="page-7-2"></span>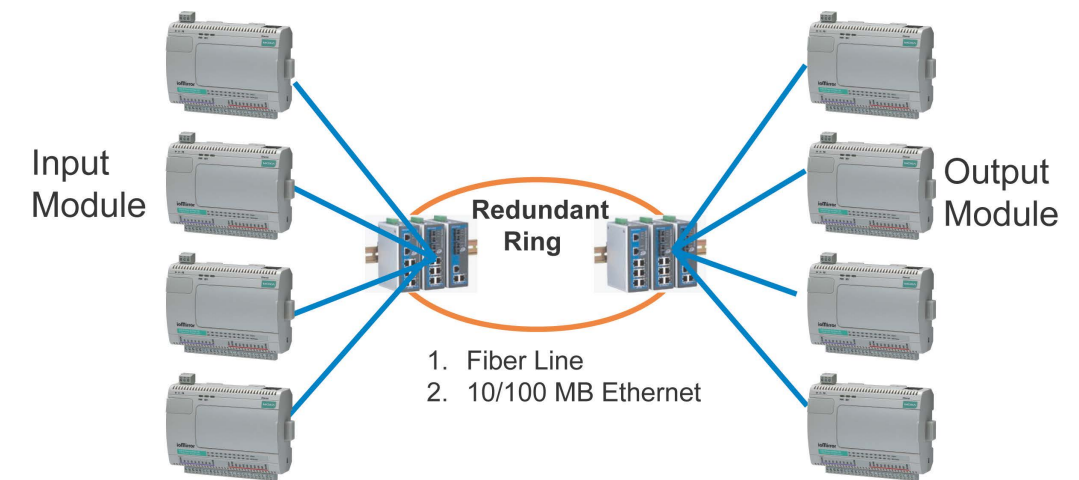

<span id="page-7-3"></span>**Wireless LAN**

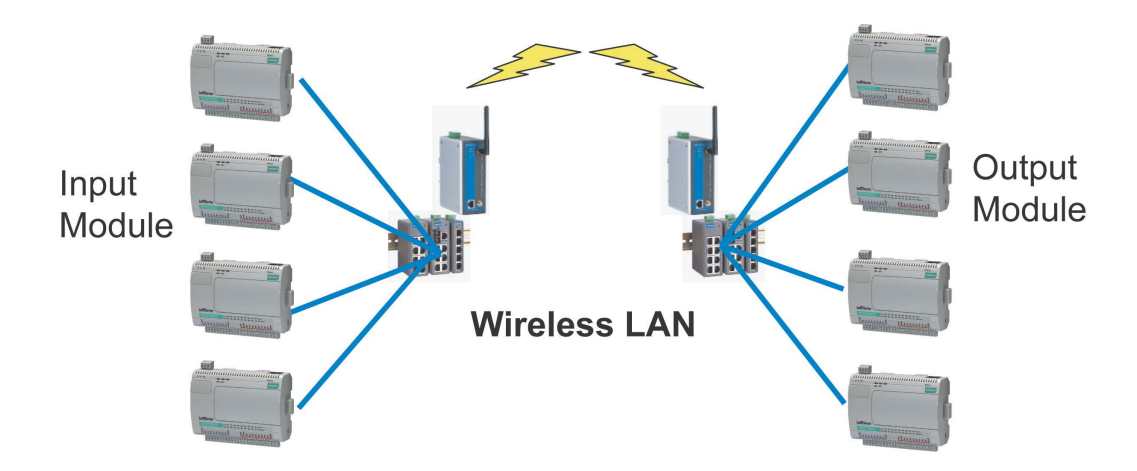

# <span id="page-8-0"></span>**Package Checklist**

#### **Standard Accessories**

• ioMirror E3210 peer-to-peer Ethernet I/O server

#### **Optional Accessories**

• LDP1602 ioMirror LCD display kit

NOTE: Notify your sales representative if any of the above items are missing, or damaged.

# <span id="page-8-1"></span>**Specifications**

### <span id="page-8-2"></span>**LAN**

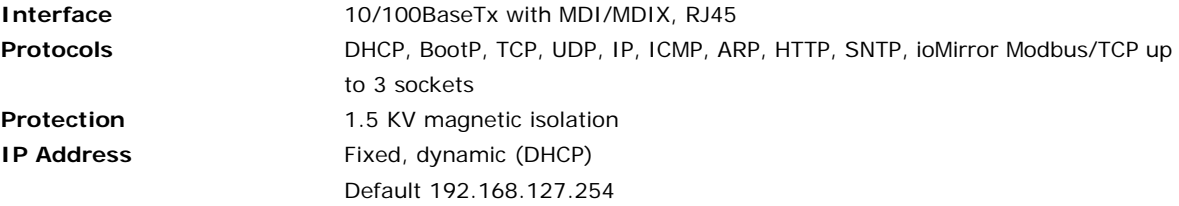

## <span id="page-8-3"></span>**Digital Input**

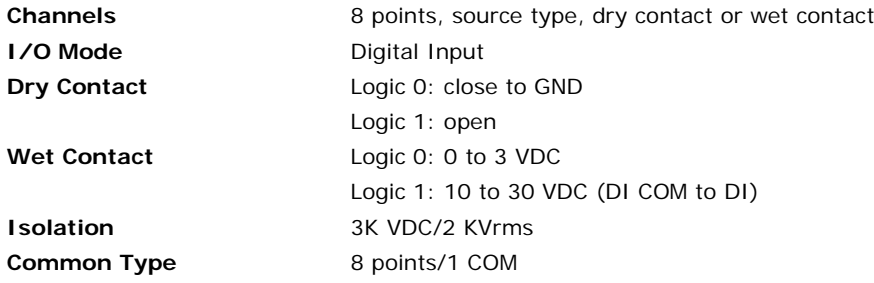

## <span id="page-8-4"></span>**Digital Output**

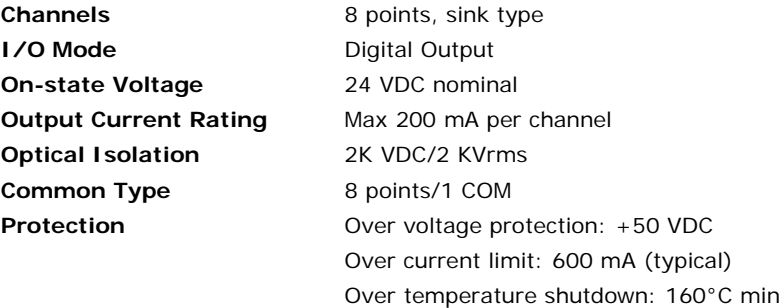

### <span id="page-8-5"></span>**Alarm Port**

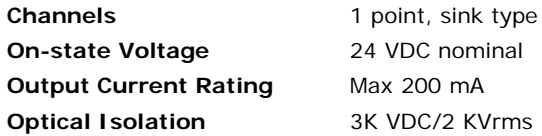

1-5

#### <span id="page-9-0"></span>**Software**

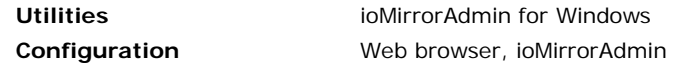

#### <span id="page-9-1"></span>**Power**

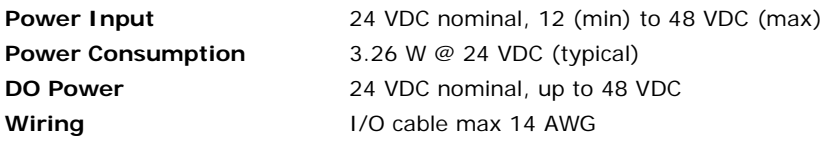

#### <span id="page-9-2"></span>**Environmental**

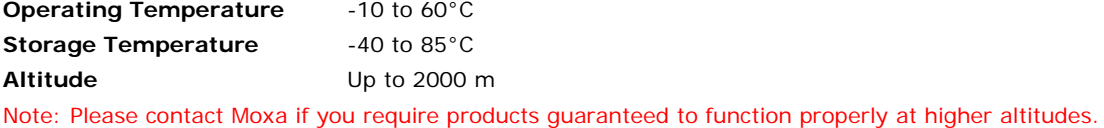

### <span id="page-9-3"></span>**Certifications**

Shock, Free fall, Vibration CE Class A, Level 3, Criteria B FCC Part 15, CISPR (EN55022) Class A UL508 EC61000-6-2, EC61000-6-4

### <span id="page-9-4"></span>**Accessories**

LCD Display Kit **Hot-pluggable attachment for IP display**, DI/DO status  $16 \times 2$  character display Backlit screen 5 buttons

# <span id="page-9-5"></span>**Physical Dimensions (Units = mm)**

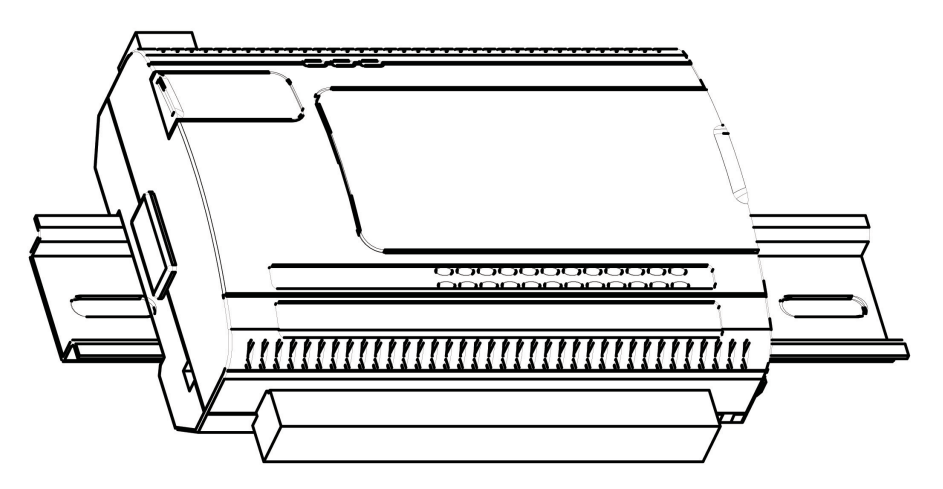

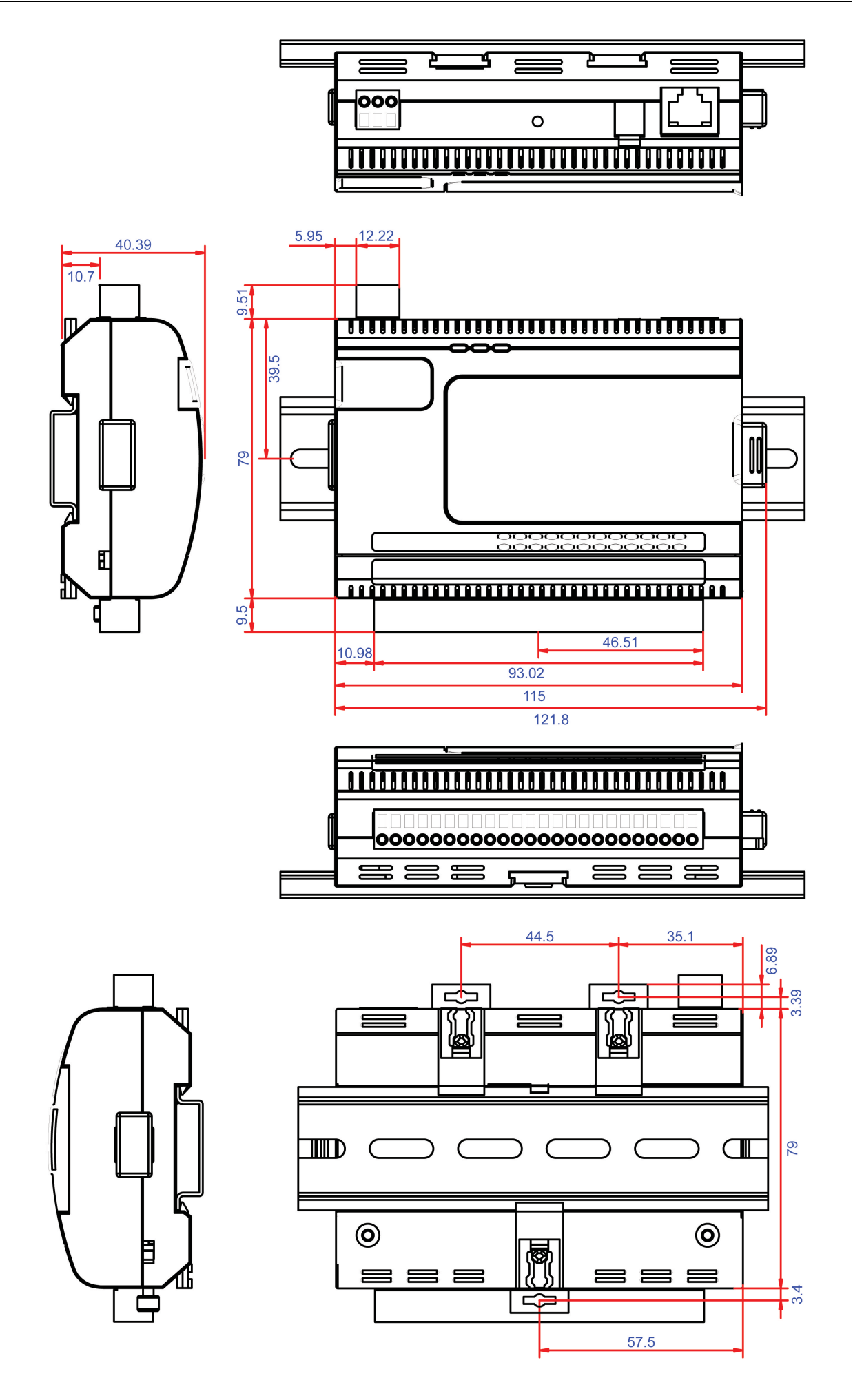

## <span id="page-11-0"></span>**Hardware Overview**

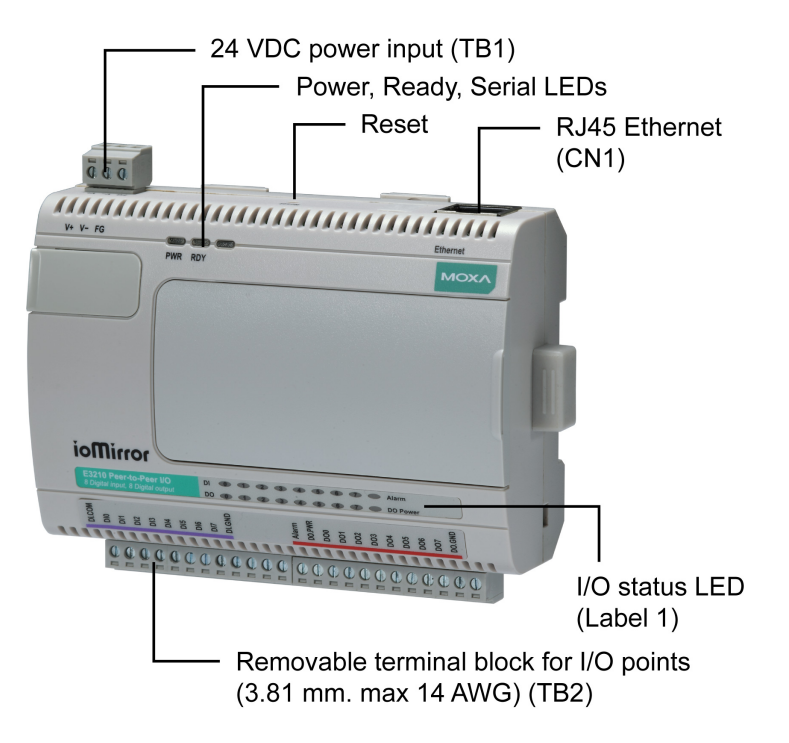

Please note that the LCD display module is an optional accessory.

**Reset Button** – The reset button is used to load factory defaults. Use a pointed object, such as a straightened paper clip or toothpick, to hold the reset button down for 5 seconds. The Ready LED will turn red as the factory defaults are loaded and will change to green when the operation is complete.

## <span id="page-11-1"></span>**Pin Assignments**

#### **Ethernet (CN1)**

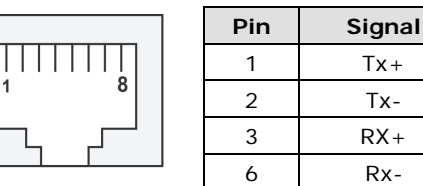

**Power (TB1)**

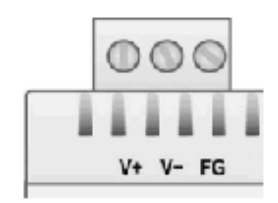

#### **I/O (TB2)**

(Left to right)

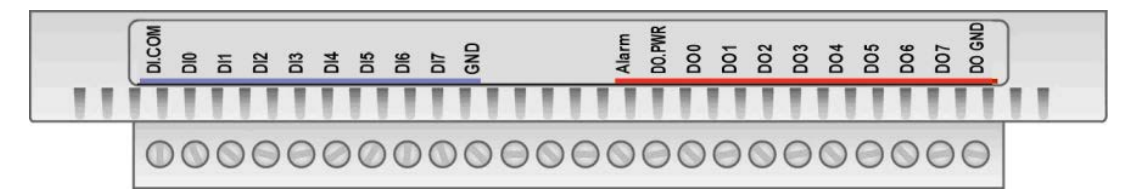

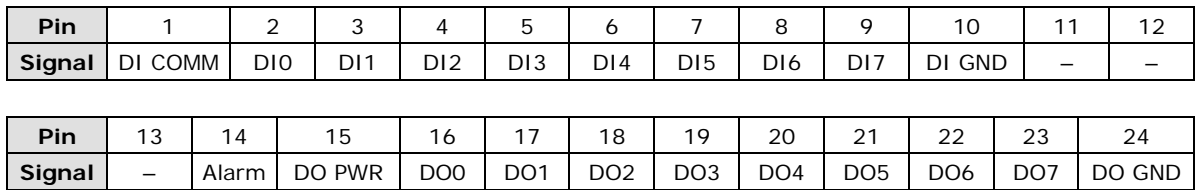

## <span id="page-12-0"></span>**LED Indicators**

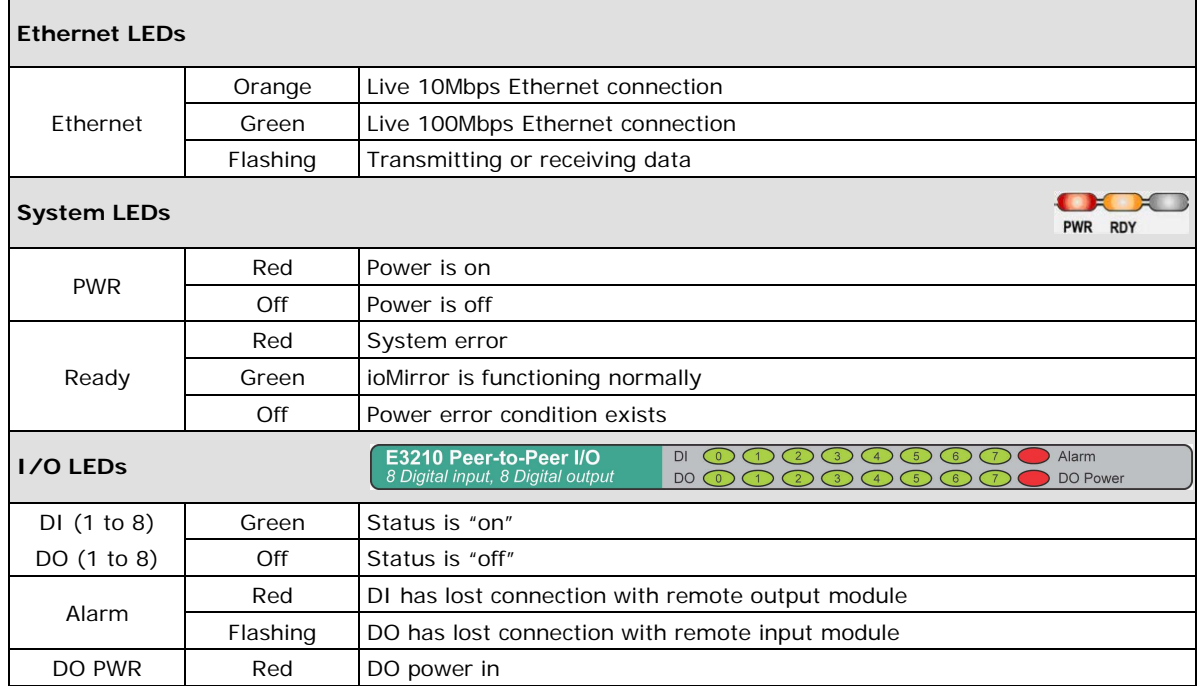

# **2. Hardware Installation**

<span id="page-13-0"></span>This chapter explains how to install the ioMirror E3210 peer-to-peer Ethernet I/O server.

The following topics are covered in this chapter:

#### **[Connecting the Hardware](#page-14-0)**

- [Connecting the Power](#page-14-1)
- $\triangleright$  [Grounding the Unit](#page-14-2)
- ▶ [Connecting to the Network](#page-14-3)
- ▶ [Connecting the I/O Device](#page-14-4)

#### **[Setting the IP Address](#page-15-0)**

- > [Static or Dynamic IP](#page-15-1)
- [Factory Default Settings](#page-15-2)
- [Modifying IP Address](#page-16-0)

# <span id="page-14-0"></span>**Connecting the Hardware**

## <span id="page-14-1"></span>**Connecting the Power**

Connect your 12 to 30 VDC power supply to the ioMirror's terminal block. If power is properly supplied, the "Power" LED will light up red until the system is ready.

## <span id="page-14-2"></span>**Grounding the Unit**

Connect your grounding line to the wall-mount sockets or DIN-rail.

## <span id="page-14-3"></span>**Connecting to the Network**

For initial installation, connect the ioMirror to the same LAN as your host computer, through an Ethernet switch or hub. Alternatively, you can use a straight-through Ethernet cable to connect the ioMirror directly to the host computer.

## <span id="page-14-4"></span>**Connecting the I/O Device**

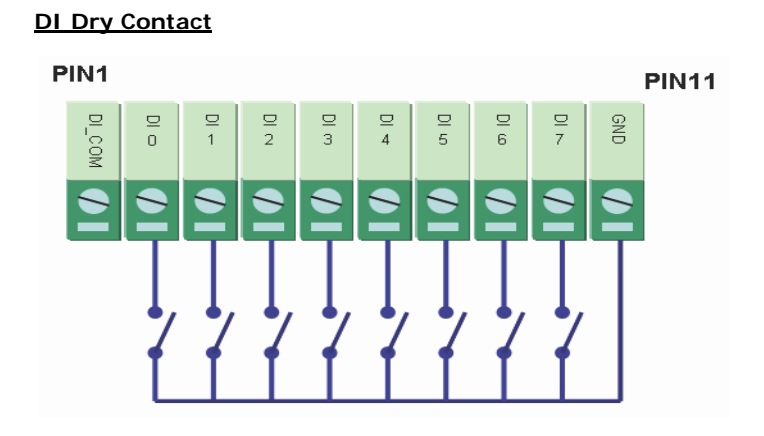

**DI Wet Contact**

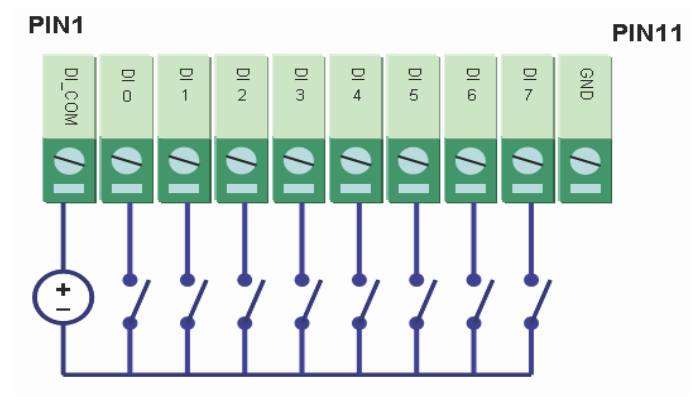

#### **DO**

#### **Pin 15**

**Pin 24** 

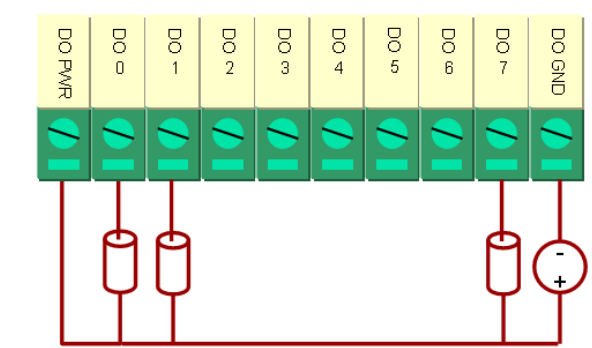

**Alarm Output**

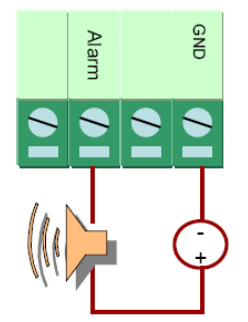

# <span id="page-15-0"></span>**Setting the IP Address**

## <span id="page-15-1"></span>**Static or Dynamic IP**

The ioMirror E3210 supports both static and dynamic IP addresses. You may need to consult with your network administrator to determine how IP addresses are assigned in your network environment:

- **For a static IP environment**, you can enter a specific IP address using ioMirrorAdmin or the web console.
- **In a dynamic IP environment** (BOOTP or DHCP), you can use ioMirrorAdmin or the web console to specify the DHCP, DHCP/BOOTP, or BOOTP server that will assign the ioMirror's IP address.

## <span id="page-15-2"></span>**Factory Default Settings**

The factory default network settings are as follows:

- **IP address:** 192.168.127.254
- **Netmask:** 255.255.255.0
- **Gateway:** None

## <span id="page-16-0"></span>**Modifying IP Address**

There are several ways to modify the ioMirror's IP address. **ioMirrorAdmin** is a Windows utility that can be used locally or on the network to configure the unit and upgrade the firmware. Please refer to Chapter 4 for instructions on using ioMirrorAdmin.

The **web console** is a configuration tool that is opened using a standard web browser, through a localor network connection. Please refer to Chapter 3 for instructions on opening and using the web console.

The **LCD display kit** is an optional accessory that can be used on-site for basic monitoring and configuration. Please refer to Appendix A for instructions on using the LCD display kit

# **3. Using the Web Console**

<span id="page-17-0"></span>The ioMirror can be configured using a standard web browser over a direct or network connection. This chapter explains how to open and use the web console.

The following topics are covered in this chapter:

- **[Overview](#page-18-0)**
	- > [Opening the Web Console](#page-18-1)
	- $\triangleright$  [Navigation](#page-18-2)
	- > [Quick Reference](#page-19-0)

#### **[Basic Settings](#page-19-1)**

- **[Network Settings](#page-20-0)**
	- [General Settings](#page-20-1)
	- [Ethernet Configurations](#page-20-2)

#### **[I/O Settings](#page-21-0)**

- > [DI Channels Settings](#page-21-1)
- > [DO Channel Settings](#page-21-2)
- **[ioMirror Settings](#page-22-0)**

#### **[System Management](#page-23-0)**

- > [Accessible IP Settings](#page-23-1)
- > [Network Connection](#page-24-0)
- **[LCM](#page-24-1)**
- **[Change Password](#page-25-0)**
- **[Load Factory Default](#page-25-1)**
- **[Save/Restart](#page-25-2)**

## <span id="page-18-0"></span>**Overview**

## <span id="page-18-1"></span>**Opening the Web Console**

Use a standard web browser, such as Microsoft Internet Explorer, to open the web console. Simply point the browser to your ioMirror's IP address. For initial configuration, use the ioMirror default IP address of 192.168.127.254.

The web console should appear as below:

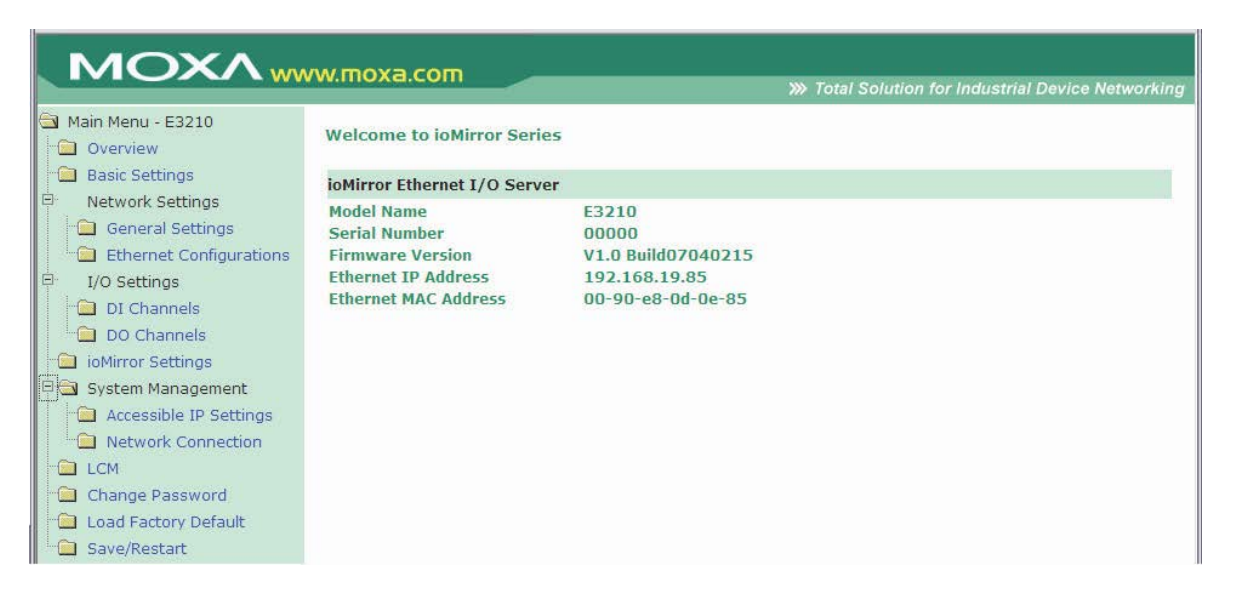

The main page of the web console displays detailed information about your ioMirror unit, including module name, serial number, firmware version, IP address, and MAC address.

#### <span id="page-18-2"></span>**Navigation**

In the web console, the left panel is the navigation panel and contains an expandable menu tree for navigating among the various settings and categories. Click on an item in the navigation panel to jump to that page. For example, if you click on **Basic Settings** in the navigation panel, the main window will show a page of basic settings that you can configure.

You can enter configuration changes directly on the page. Click on the **Submit** button at the bottom of the page after making configuration changes. The **Submit** button will be located at the bottom of every page that has configurable settings. If you navigate to another page without clicking the **Submit** button, your changes will not be retained.

**Submitted changes will not take effect until they are saved and the unit is restarted**! You may save and restart the server in one step by clicking on the **Save/Restart** button after you submit a change. If you need to make several changes before restarting, you may save your changes without restarting by selecting Save/Restart in the navigation panel. If you restart the unit without saving your configuration, you will lose all configuration changes that have been submitted.

### <span id="page-19-0"></span>**Quick Reference**

The following is a quick reference guide to the pages in the ioMirror's web console. Details for each page are presented later in this chapter.

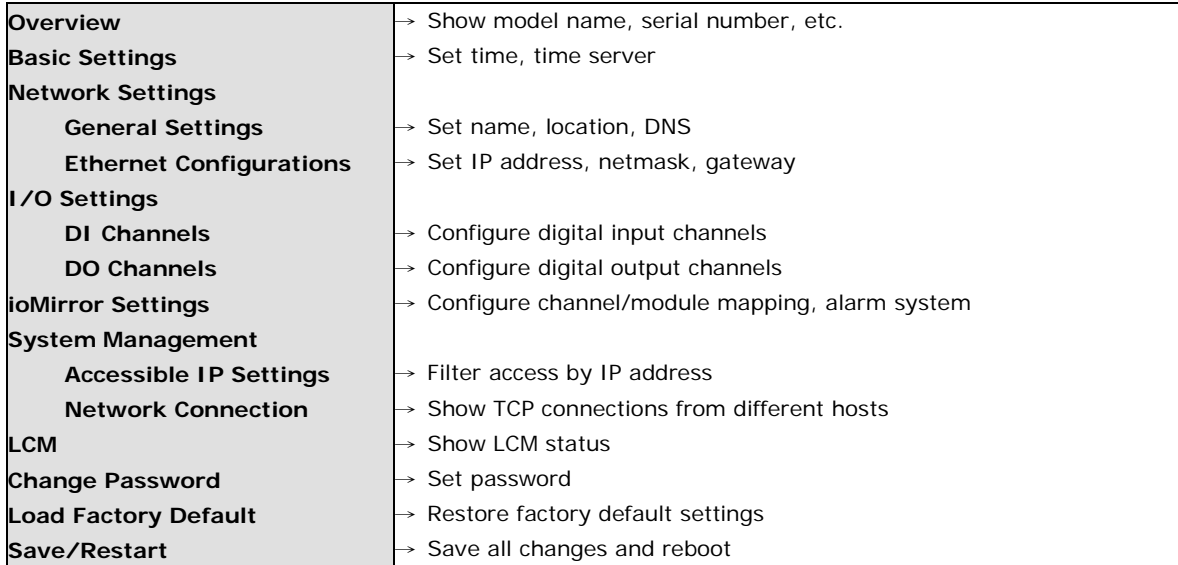

# <span id="page-19-1"></span>**Basic Settings**

On the Basic Settings page, you may set the system time or provide the IP address of a time server for time synchronization.

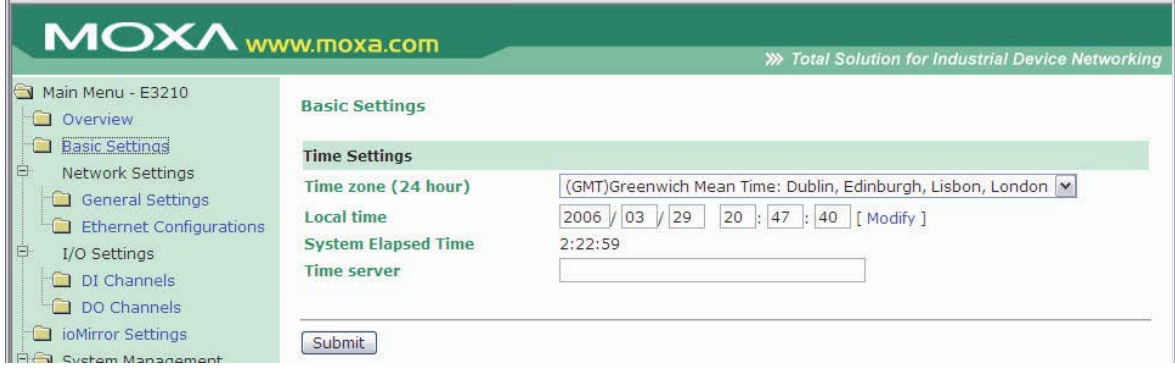

# <span id="page-20-0"></span>**Network Settings**

## <span id="page-20-1"></span>**General Settings**

On the General Settings page, you may assign a server name and location to assist you in differentiating between different I/O servers.

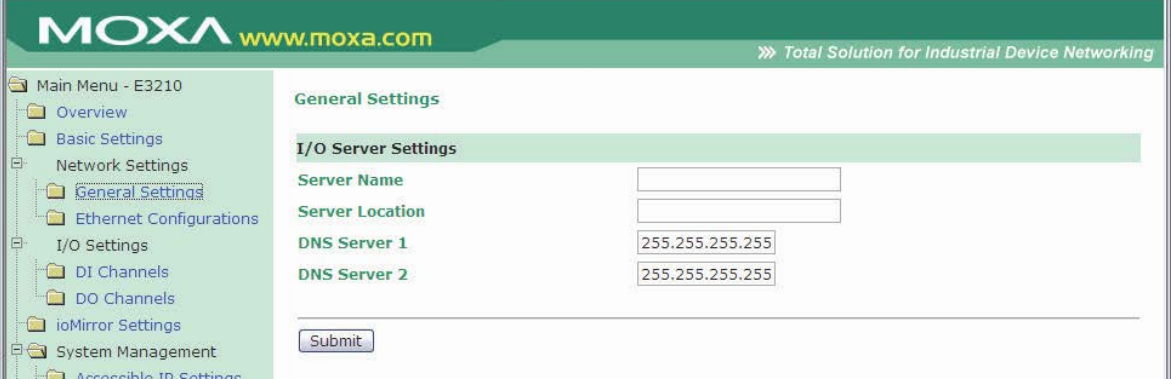

## <span id="page-20-2"></span>**Ethernet Configurations**

On the Ethernet Configurations page, you may assign the IP address, subnet mask, and gateway for your ioMirror server. You may also configure the IP address to be dynamically assigned by DHCP, DHCP/BOOTP, or BOOTP.

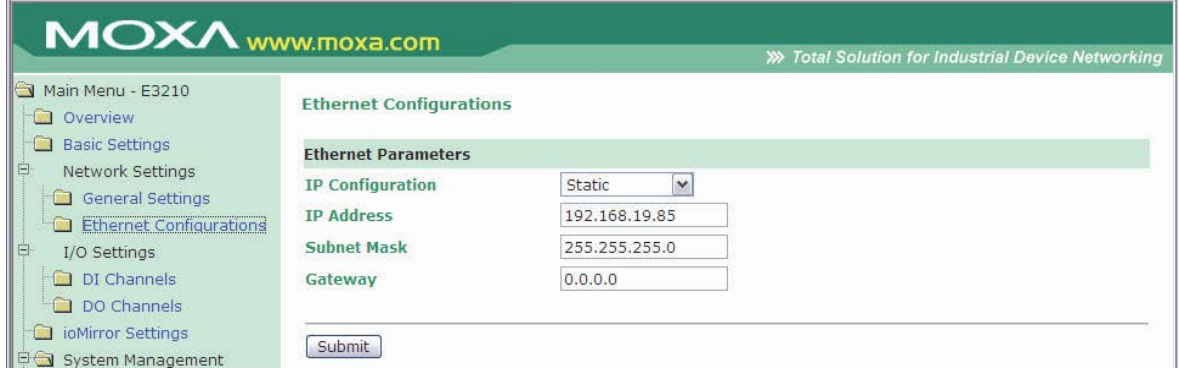

# <span id="page-21-0"></span>**I/O Settings**

## <span id="page-21-1"></span>**DI Channels Settings**

On the DI Channel Settings page, you may view the status of each DI (digital input) channel. Click a channel to modify the digital input filter.

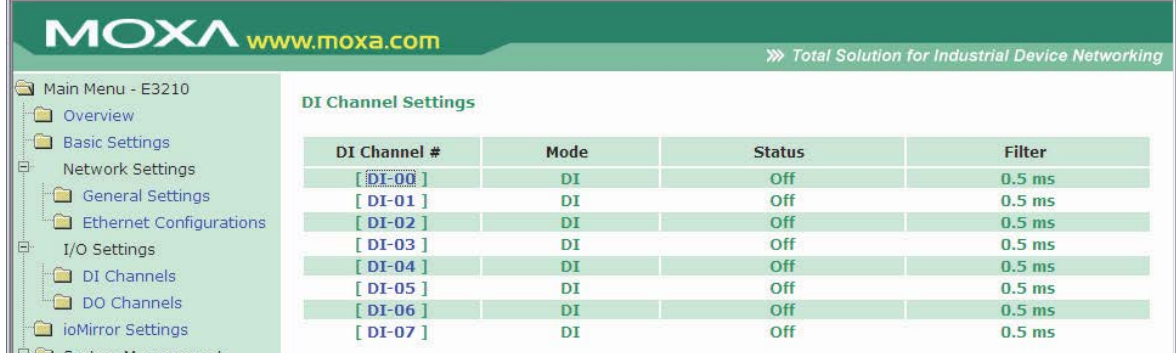

The maximum digital input filter value is 65535.

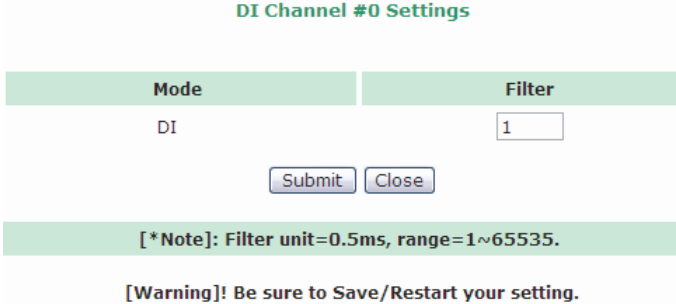

## <span id="page-21-2"></span>**DO Channel Settings**

On the DO Channel Settings page, you may configure each DO (digital output) channel by clicking on the channel.

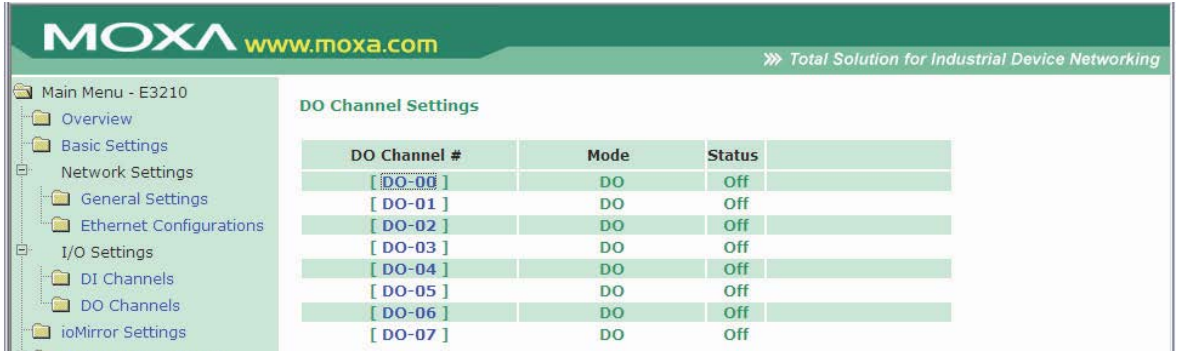

The Current Setting sets the channel's current output status in order to test the DO connection. The Power On Setting sets the channel's output status when the I/O server is first powered. The Alarm Status Setting sets the channel's output status when the I/O server is in an alarm state. The alarm is configured on the **ioMirror Settings** page. After changing the DO channel settings, do not forget to Save/Restart your system.

#### DO Channel #0 Settings

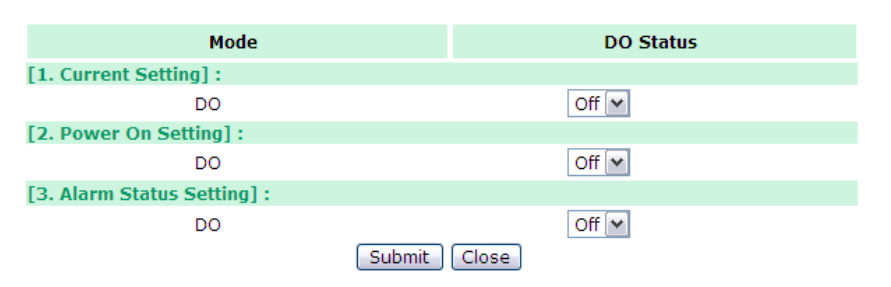

[Warning]! Be sure to Save/Restart your setting.

## <span id="page-22-0"></span>**ioMirror Settings**

On the ioMirror Settings page, you may configure how I/O signals will be transmitted over Ethernet and how the alarm will operate.

Under ioMirror Settings, **Interval time** determines how often I/O signals will be transmitted and accepts values between 20 and 600,000 ms. **TCP Port no** determines the network port that is used for I/O signal transmission. You can modify this setting as necessary to transmit signals through a firewall. **Time out**  determines how long the ioMirror will wait for a network response before it will consider the connection broken.

#### **Alarm Settings**

The ioMirror can serve as the input module to several remote output modules simultaneously. At the same time, it can also serve as the output module to other remote input modules. The ioMirror's alarm is designed to activate if any of these connections to other ioMirror units is broken. When the alarm is activated, several things happen:

- all DO channels are reset to their Alarm status.
- the alarm LED flashes if **Blinking Mode** is selected, or displays solid red if **DO Mode** is selected.
- any device connected to the alarm port will be activated based the on **Blinking Mode** or **DO Mode** setting.
- an error message is sent to the ioEventLog.

Under Alarm Settings, you can enable or disable the alarm. You can also specify where and how to send error messages with **ioEventLog Server IP** and **TCP port no**.

#### **Module-to-Module and Channel-to-Channel modes**

**Module-to-Module mode** is used if you wish for all DI channels to be mapped to another ioMirror's DO channels. Simply enter the destination IP address.

**Channel-to-Channel mode** is used if you wish to individually map DI channels to separate or multiple ioMirror servers. For each DI channel, enter the mapping destination(s) using **Remote Module IP Address**  and **Remote DO Channel**. If your ioMirror will also be receiving signals from another ioMirror server, enter the mapping source for each channel using **Acceptable Remote Module IP Address**.

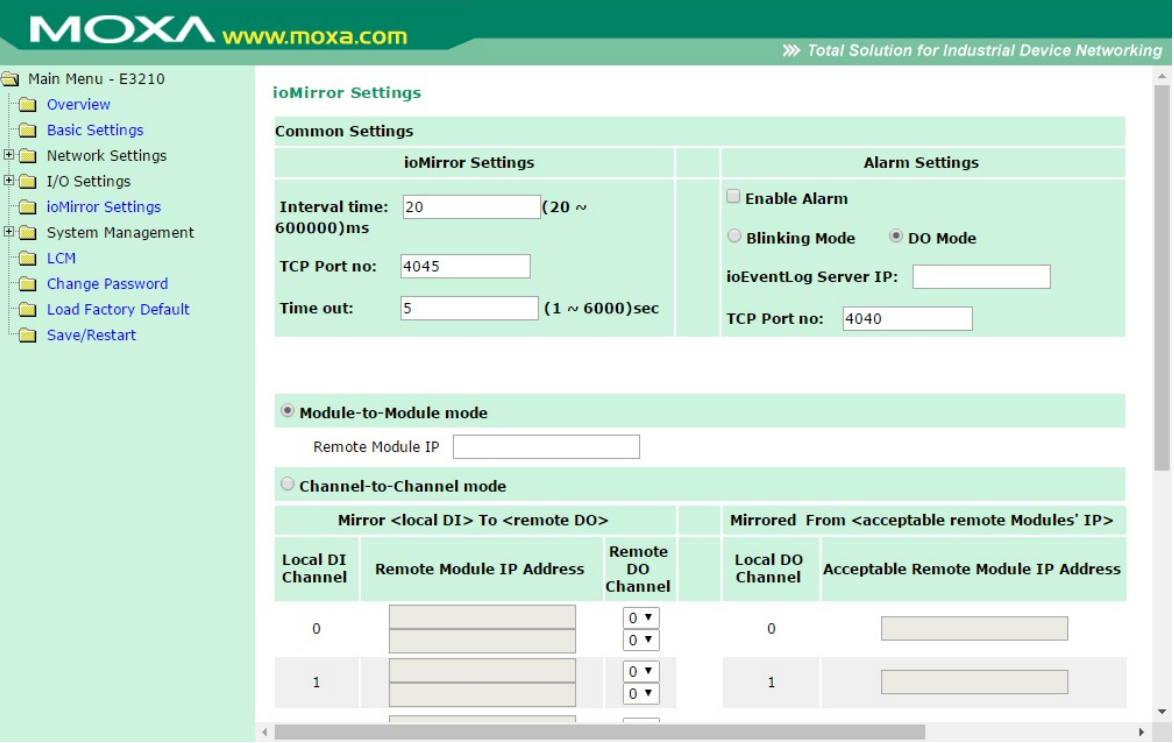

# <span id="page-23-0"></span>**System Management**

## <span id="page-23-1"></span>**Accessible IP Settings**

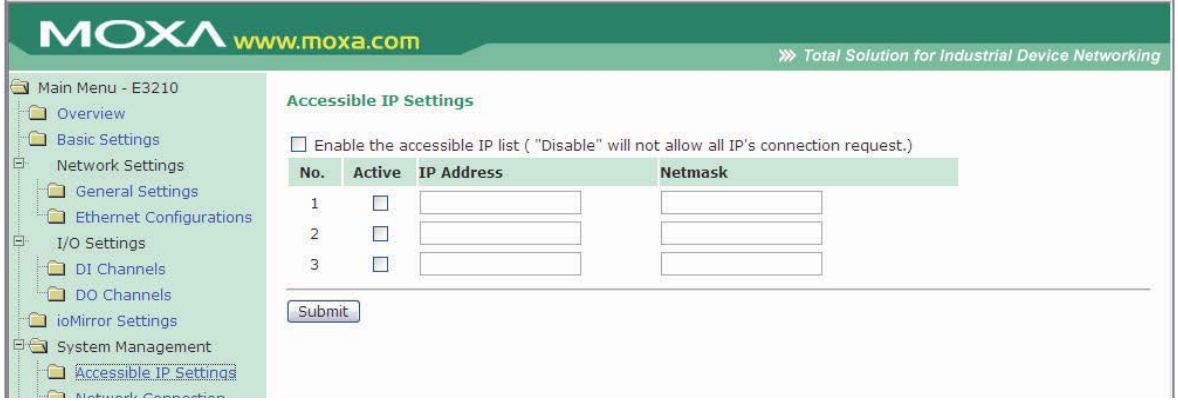

On the Accessible IP Settings page, you may control who has configuration access to the ioMirror by entering the permitted **IP Address** and **Netmask**. When the accessible IP list is enabled, only network hosts on the list may configure the ioMirror. Use the accessible IP list as follows:

- **To grant access to a specific IP address**, use Netmask = 255.255.255.255.
- **To grant access to hosts on a specific subnet**, use a non-trivial Netmask, such as 255.255.255.0.
- **To grant access to any network host**, disable the accessible IP list. You may use the following sample entries for reference:

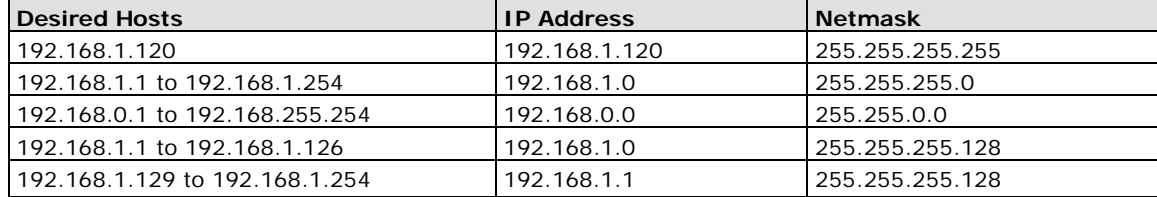

#### <span id="page-24-0"></span>**Network Connection**

On the Network Connection page, you may view each TCP connection, which can make it easier to manage devices and mappings. You also can check which ioMirror units are disconnected for easy debugging.

The connecting protocol for each connection is indicated under Connection Type. Web/HTTP indicates a web console connection to the ioMirror. ioMirror/TCP indicates a connection to another ioMirror unit. For ioMirror connections, Direction is used to indicate whether digital input signals are being transmitted to the remote unit or being received from the remote unit.

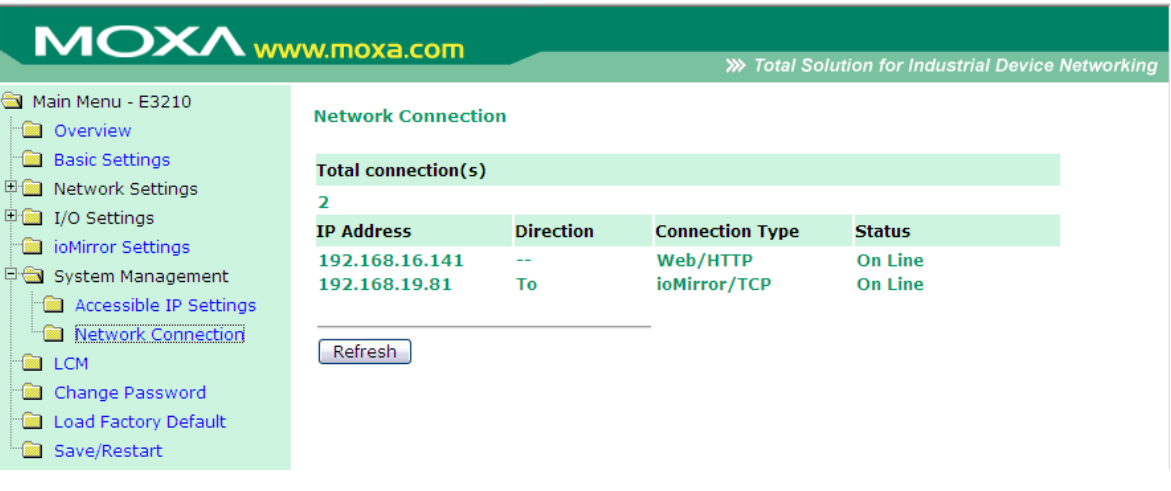

## <span id="page-24-1"></span>**LCM**

On the LCM page, you can check the status of the optional LCD display kit. If it is installed successfully, the status will show "Attached" and the firmware details will be displayed.

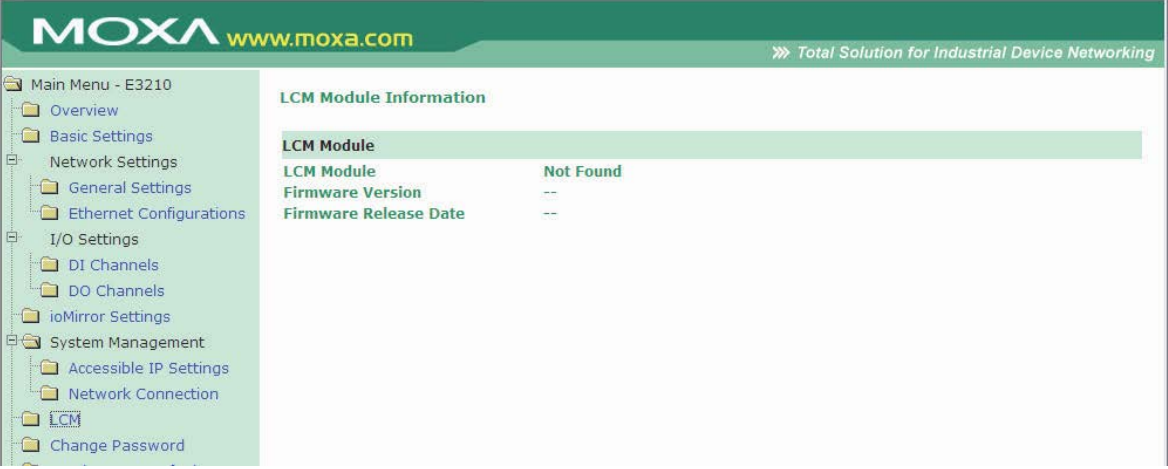

# <span id="page-25-0"></span>**Change Password**

On the Change Password page, you may add or change the password.

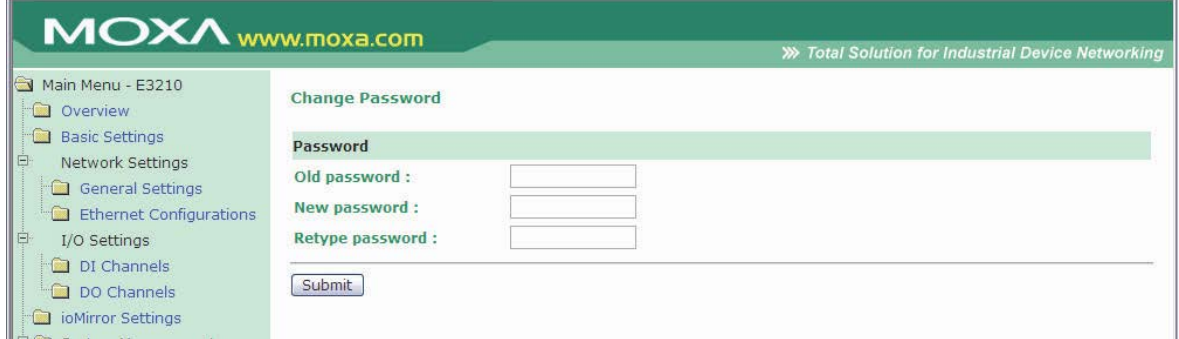

# <span id="page-25-1"></span>**Load Factory Default**

On the Load Factory Default page, you may reset the ioMirror back to its factory default settings.

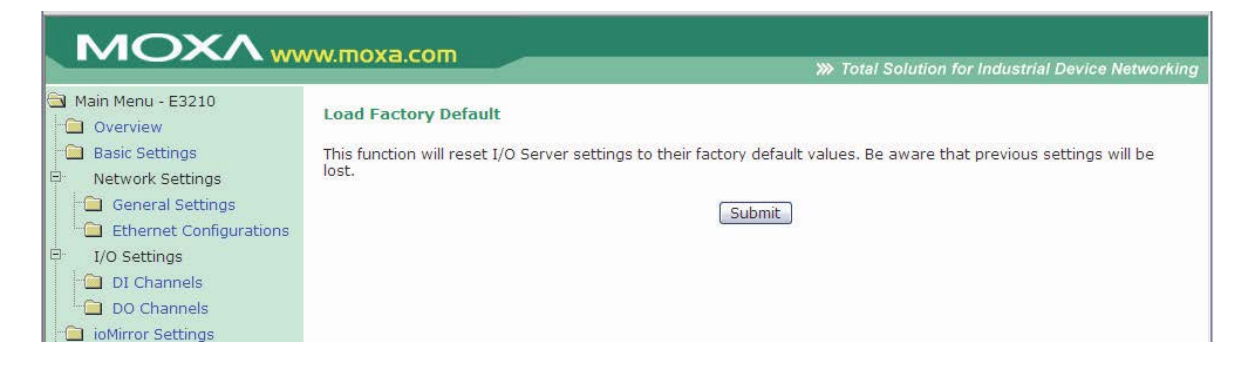

# <span id="page-25-2"></span>**Save/Restart**

On the Save/Restart page, you may save all configuration changes and reboot the I/O server with the new configuration.

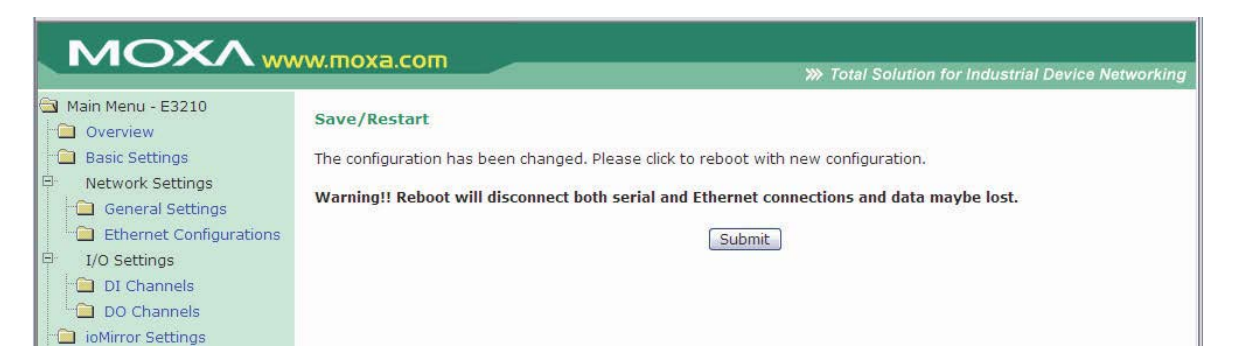

# **4. ioMirrorAdmin and ioEventLog**

<span id="page-26-0"></span>Two Windows utilities, ioMirrorAdmin and ioEventLog, are included to help you manage your ioMirror server over the network.

The following topics are covered in this chapter:

- **[Overview](#page-27-0)**
- **[Installation](#page-27-1)**

#### **[ioMirrorAdmin](#page-28-0)**

- [Searching for ioMirror Servers](#page-28-1)
- [Wiring Guide](#page-29-0)
- > [ioMirror Configuration](#page-29-1)
- [Firmware Update](#page-30-0)
- [Restart System](#page-30-1)
- ▶ [Reset to Default](#page-30-2)

#### **[ioEventLog](#page-31-0)**

- > [Basic Functions](#page-31-1)
- $\triangleright$  [Configuration](#page-32-0)
- $\triangleright$  [Opening Log Files](#page-32-1)
- $\triangleright$  [Clearing the Log](#page-33-0)

## <span id="page-27-0"></span>**Overview**

Two Windows utilities are provided with the ioMirror E3210.

- **ioMirrorAdmin** allows you to manage your unit over the network. You can configure the unit, upgrade the firmware, or refer to the unit's wiring guide.
- **ioEventLog** receives and stores error messages from ioMirror units on the network.

## <span id="page-27-1"></span>**Installation**

To install ioMirrorAdmin and ioEventLog, download the utilities from Moxa's website, double click the installation files, and then follow the installation wizard's instructions to complete the installation. When the installation process is complete, you can open either utility through the Windows Start menu.

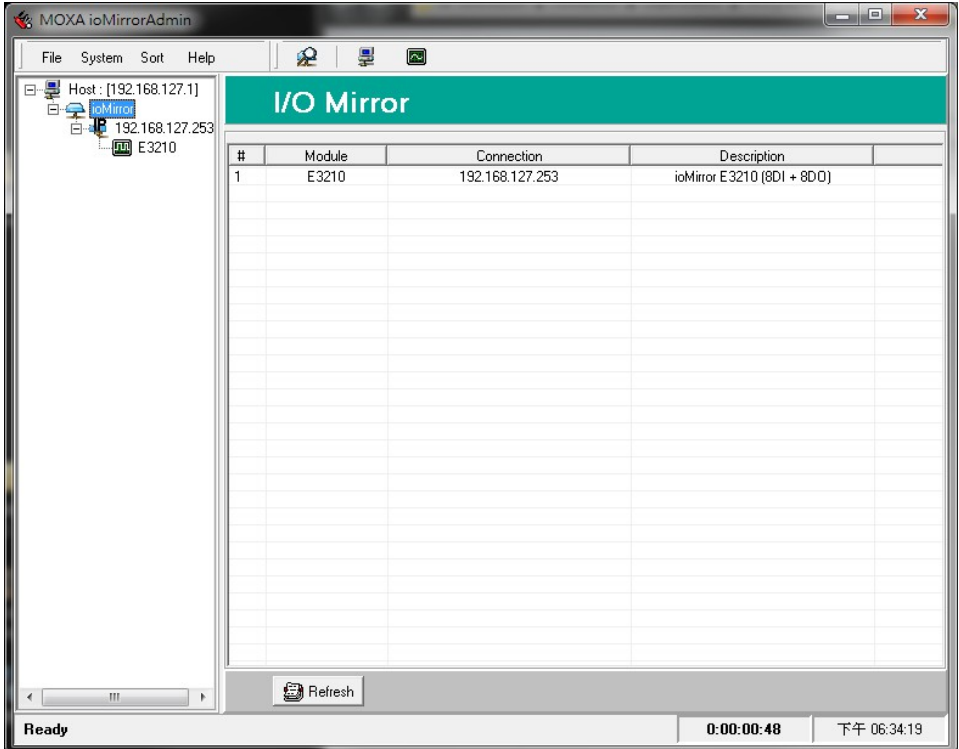

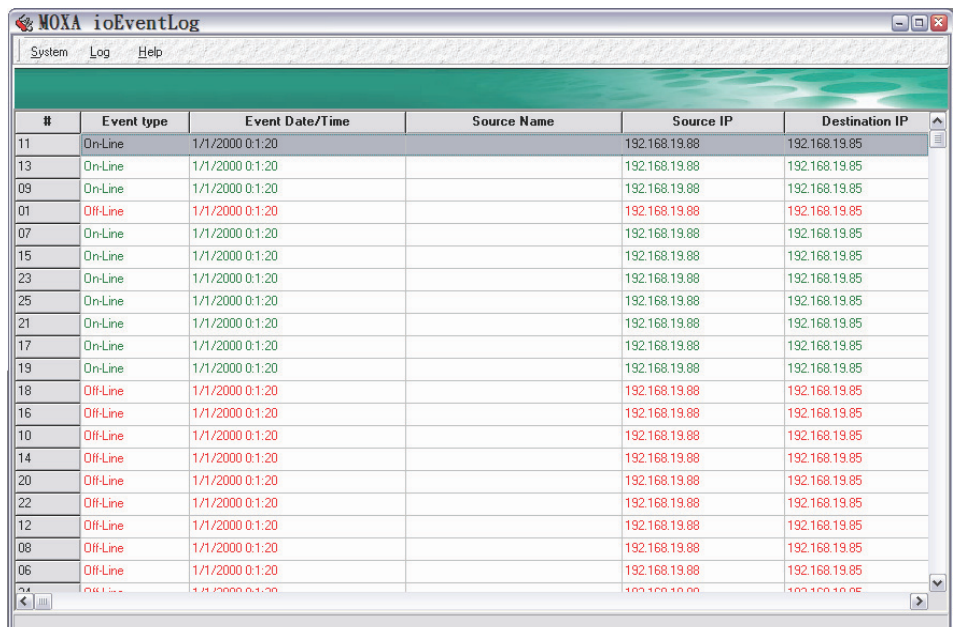

# <span id="page-28-0"></span>**ioMirrorAdmin**

## <span id="page-28-1"></span>**Searching for ioMirror Servers**

ioMirrorAdmin is designed for network operation. You will need to find your ioMirror unit on the network to use any of ioMirrorAdmin's functions. In the **System** menu, select **Auto Scan Remote I/O Server**. This opens a search window, which automatically searches the network for ioMirror servers.

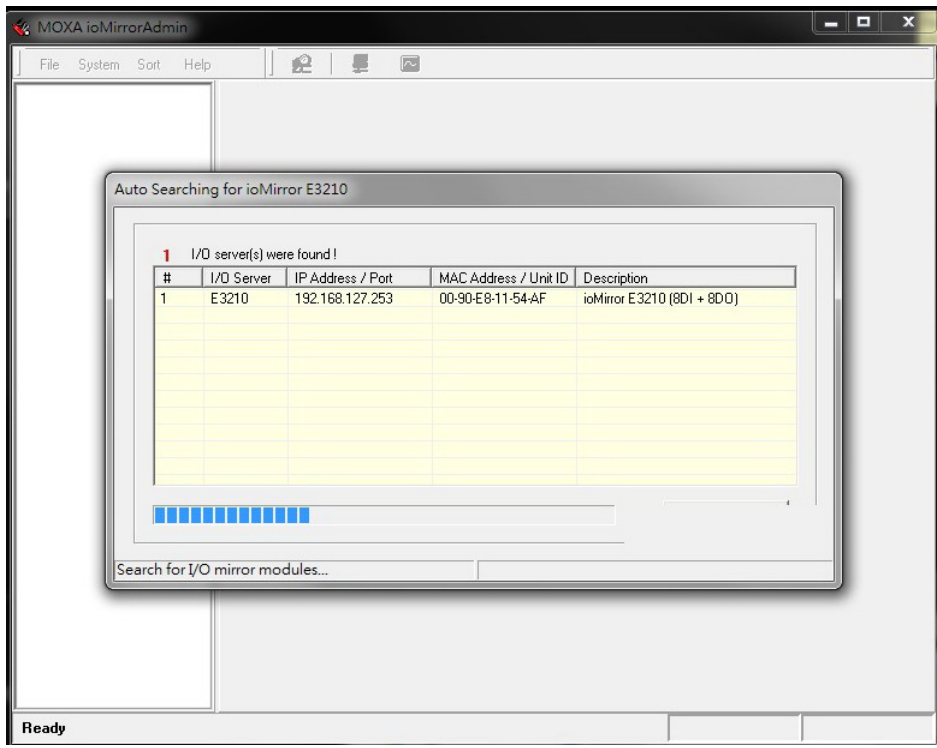

When the search is completed, you will see a list of all ioMirrors. If your ioMirror server is not located, make sure that your computer and your ioMirror server are in the same subnet.

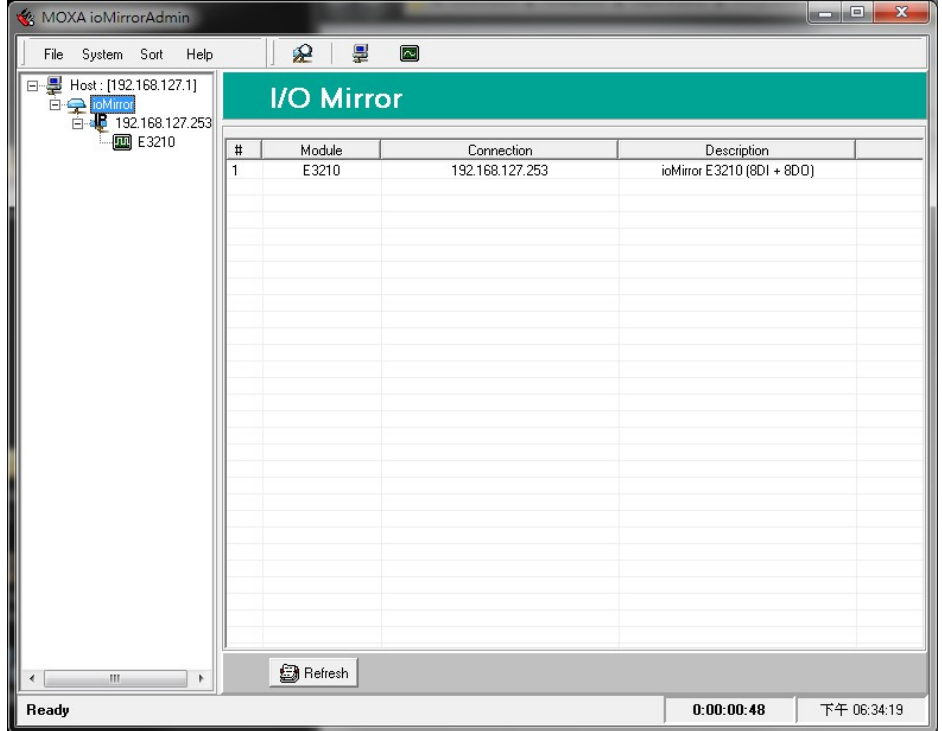

## <span id="page-29-0"></span>**Wiring Guide**

To view the ioMirror wiring guide, select Wiring Guide from the Help menu.

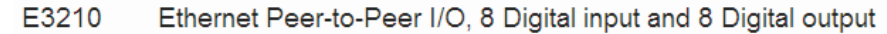

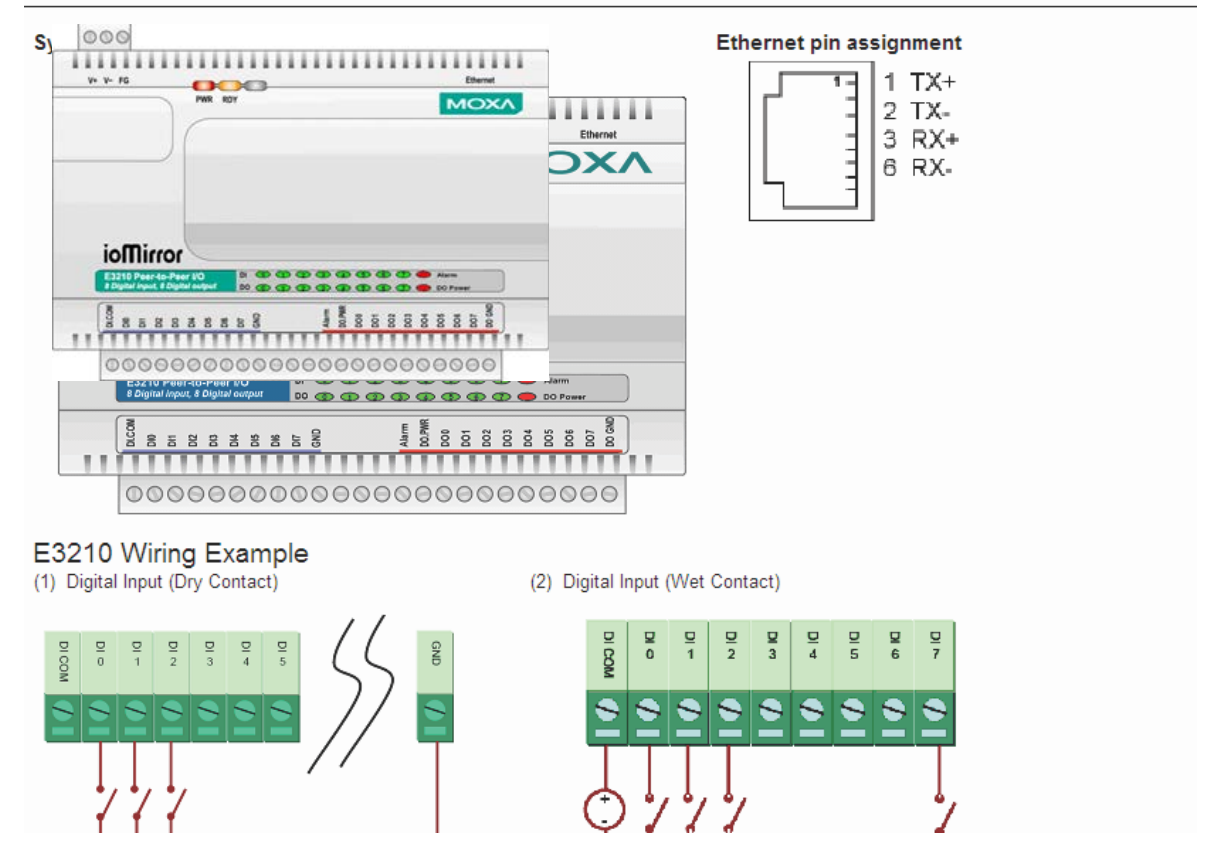

## <span id="page-29-1"></span>**ioMirror Configuration**

The ioMirror's web console can be opened within ioMirrorAdmin. Select the desired unit in the left panel. The unit's web console will appear in the right panel. Please refer to Chapter 3 for information on using the web console.

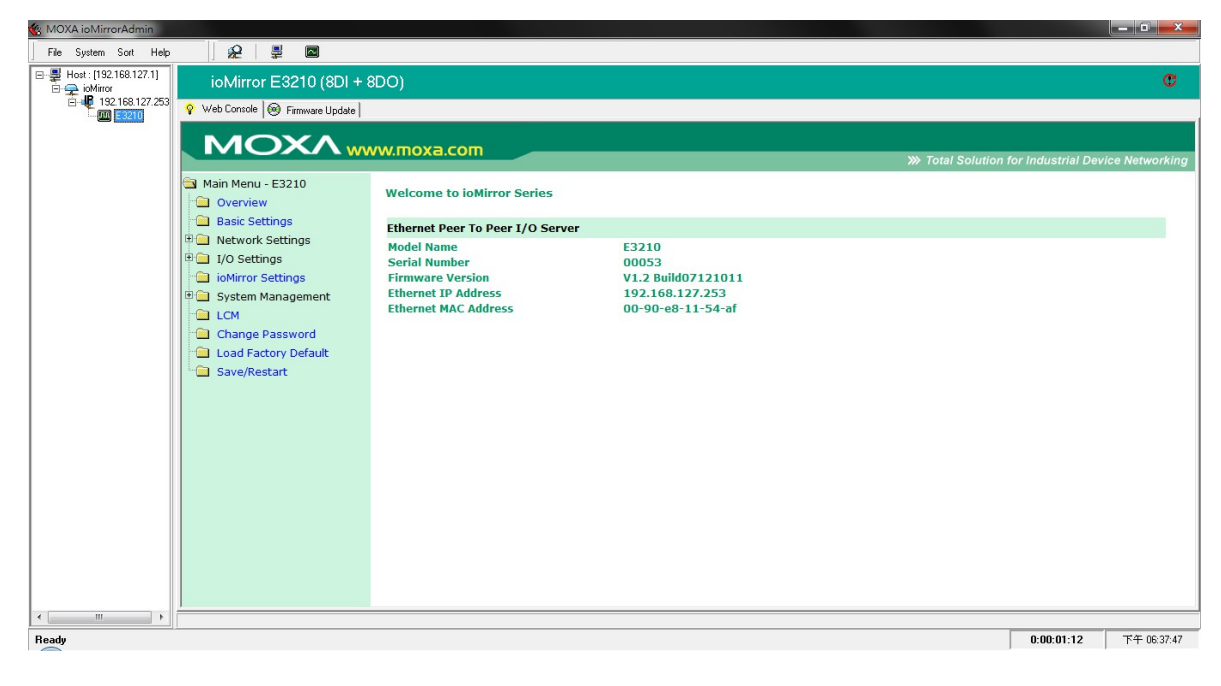

#### <span id="page-30-0"></span>**Firmware Update**

The ioMirror firmware can be updated through ioMirrorAdmin. Select the desired unit in the left panel. In the right panel, select the **Firmware Update** tab. You may obtain the latest firmware by visiting the Moxa website.

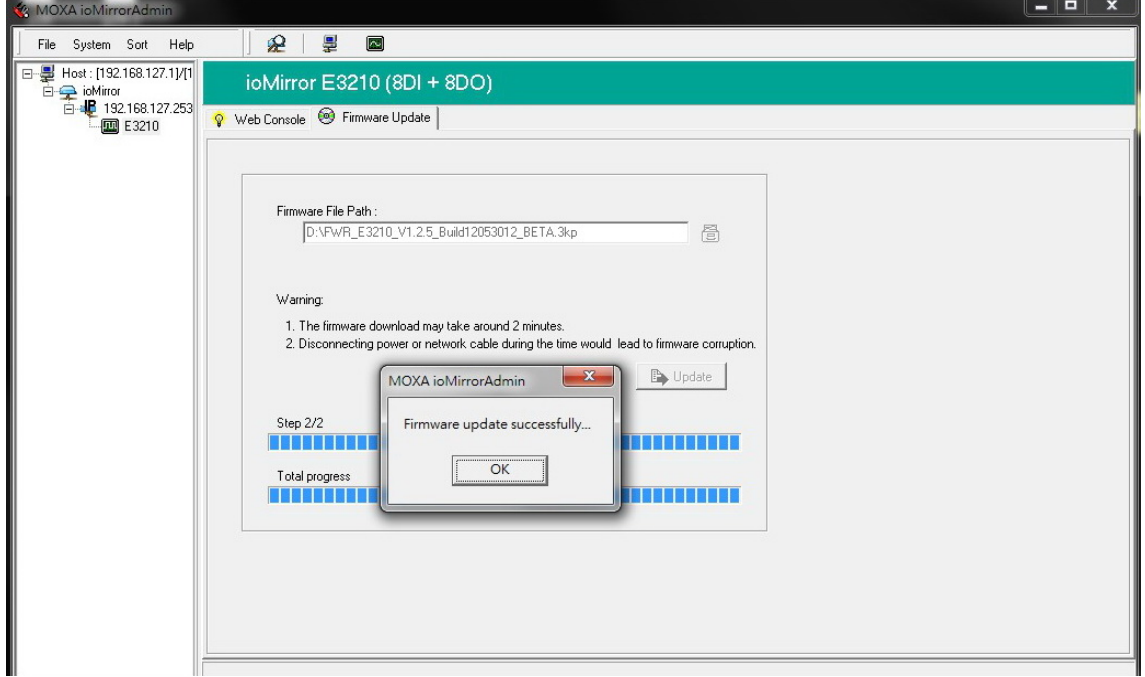

#### <span id="page-30-1"></span>**Restart System**

You may restart any ioMirror server over the network. Right-click the desired unit in the left panel and select **Restart System**.

## <span id="page-30-2"></span>**Reset to Default**

You may load the factory default settings for any ioMirror server on the network. Right-click the desired unit in the left panel and select **Reset to Default**.

# <span id="page-31-0"></span>**ioEventLog**

#### <span id="page-31-1"></span>**Basic Functions**

ioEventLog is designed to help you keep a record of ioMirror status events over the network. The log is stored on the Windows PC, and you will need to set up your ioMirror server to send status events to your PC's IP address. The following events are monitored:

- cold start
- warm start
- off-line
- on-line

For each event, the following information is provided. The log can be sorted by any of these fields:

- event type
- event date and time
- ioMirror source name
- ioMirror source IP
- ioMirror destination IP

#### **Cold start/Warm start**

- Cold start: The event will be triggered when the device cold starts.
- Warm start: The event will be triggered when the device reboots.

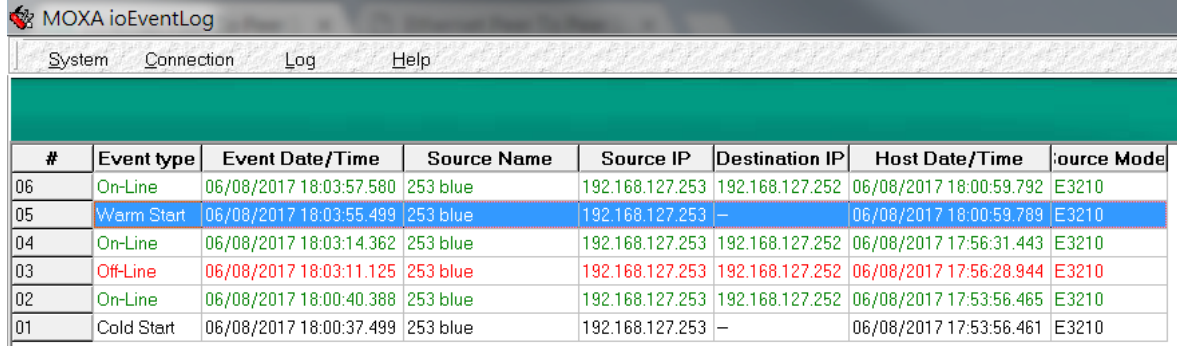

#### **Off-line/On-line**

- Off-line: The event will be triggered when a peer-to-peer connection has been lost.
- On-line: The event will be triggered when a peer-to-peer connection has been established.

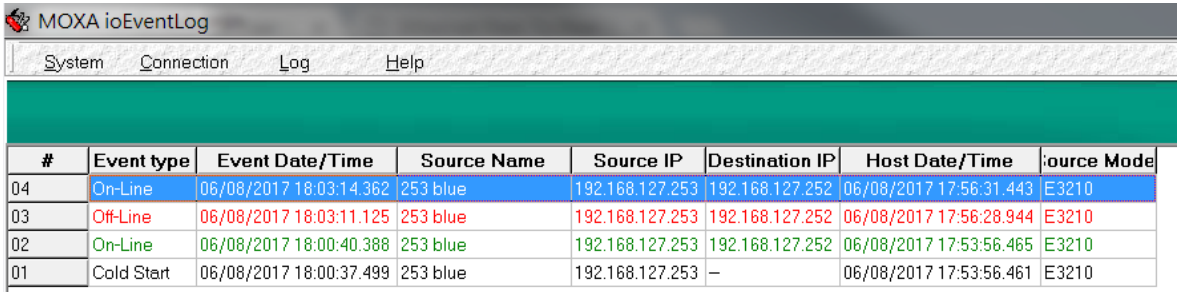

#### <span id="page-32-0"></span>**Configuration**

**☆** fmSettings  $\blacksquare$  $\blacksquare$  $\blacksquare$ -<br>Alarm Listen Port Port:  $\boxed{4040}$ -Log Directory Directory: C:\Program Files\Moxa\ioMirror\Utility\log  $\bullet$ -Screen Color **Event Type**  $\underline{\text{Color}}$ **T** clBlack  $\overline{\phantom{0}}$ Cold Start  $\Box$  clGray  $\overline{\phantom{0}}$ Warm Start  $\Box$  clRed  $\overline{\phantom{0}}$ Off-Line clGreen ⊣ On-Line  $\vee$  OK X Cancel

In the System menu, select **Settings** to configure ioEventLog.

The **Alarm Listen Port** is the TCP port number that will be monitored for status events. You can modify this setting as necessary to receive signals through a firewall. It will need to match the settings for the ioMirror server that is being monitored.

The **Log Directory** is where the log files will be stored. The default directory is **C:\Program Files\Moxa\ioMirror\log**. A separate log file is created for each day, with file names assigned automatically.

You can also select the **Color** for each event type in the log.

## <span id="page-32-1"></span>**Opening Log Files**

You can view previously saved logs by selecting **Open** from the Log menu. You will be prompted for the date that you wish to view.

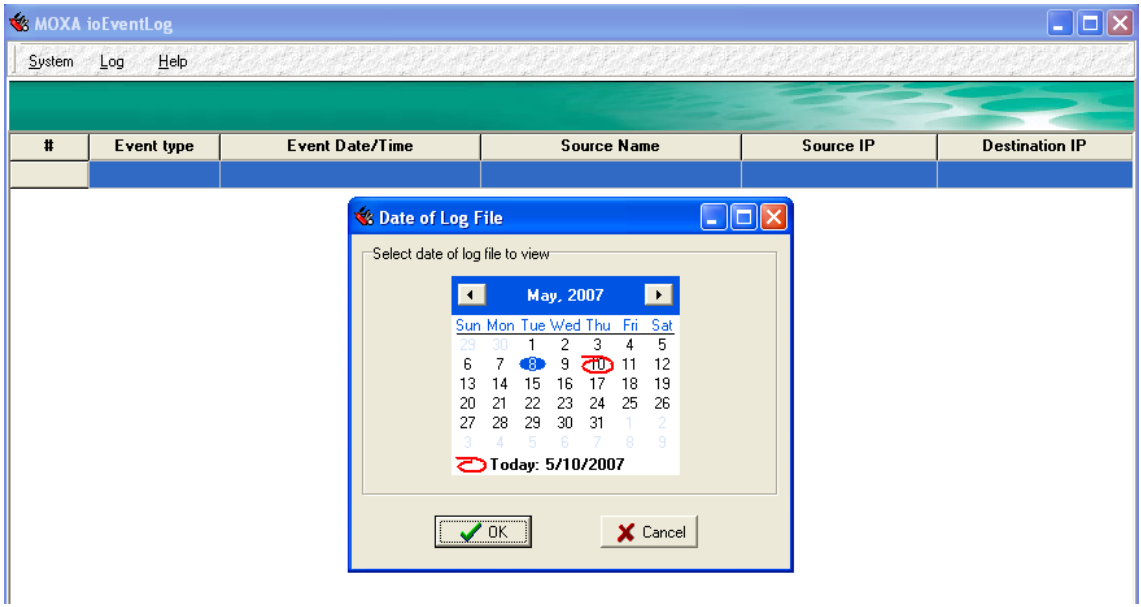

The logs for the day that you select will be displayed in the Alarm Log Viewer window.

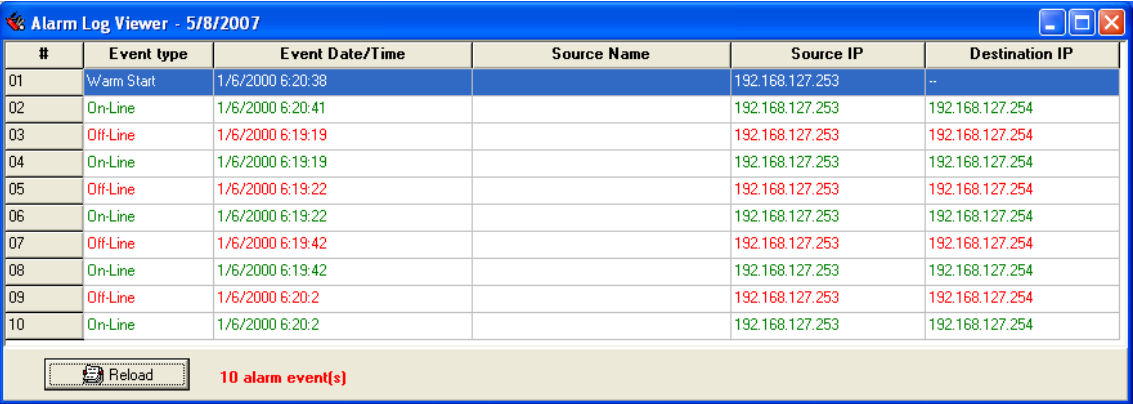

## <span id="page-33-0"></span>**Clearing the Log**

If you wish to clear the log, you can select **Clear** from the Log menu. This will clear all events for the current day. The cleared events will not be saved in that day's logs. After the logs are cleared, new events will be displayed and recorded as usual.

<span id="page-34-0"></span>The ioMirror supports an optional detachable LCD display kit, also known as the LCM, for easier field maintenance. The LCD display kit is hot-pluggable and can be used to configure the network settings or display other settings.

# <span id="page-34-1"></span>**Controls**

The up and down buttons navigate between the current options. The right and left buttons enter and exit the submenus. The center button is used when modifying settings or restarting the server.

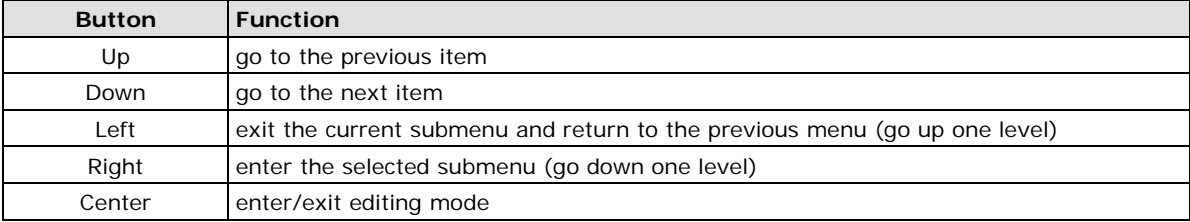

An "e" in the upper right hand corner of the display indicates that the parameter can be modified. Press the center button to modify that parameter's settings.

# <span id="page-34-2"></span>**Menu Options**

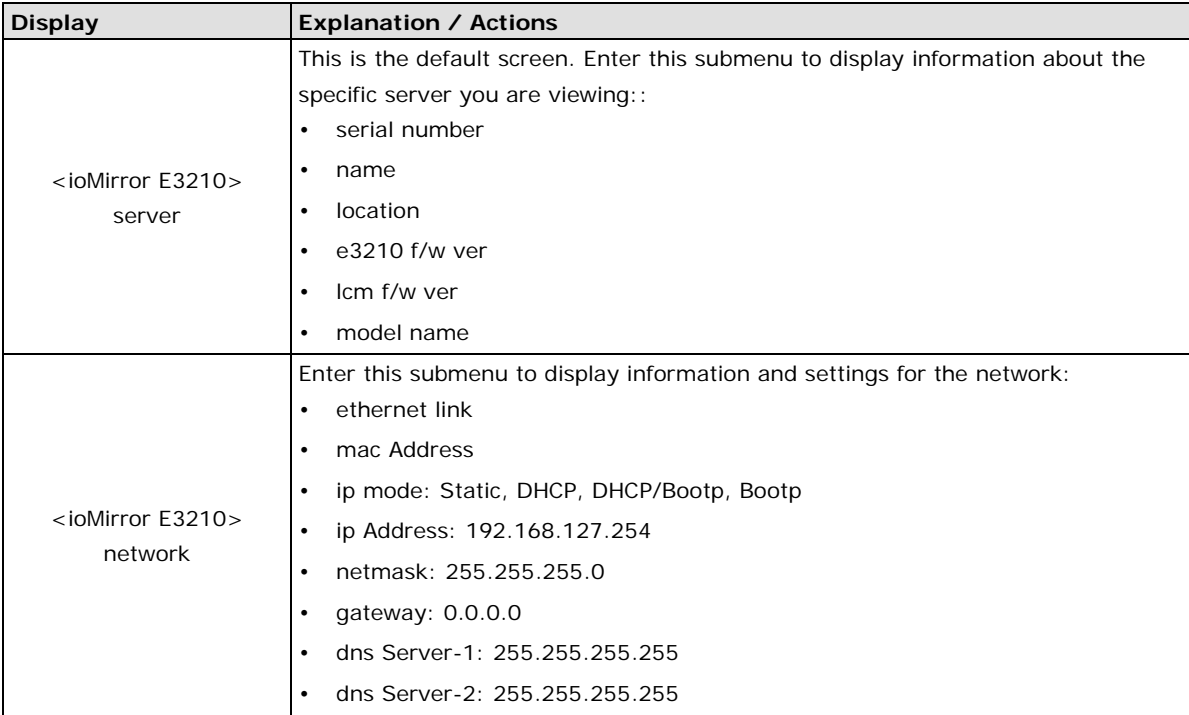

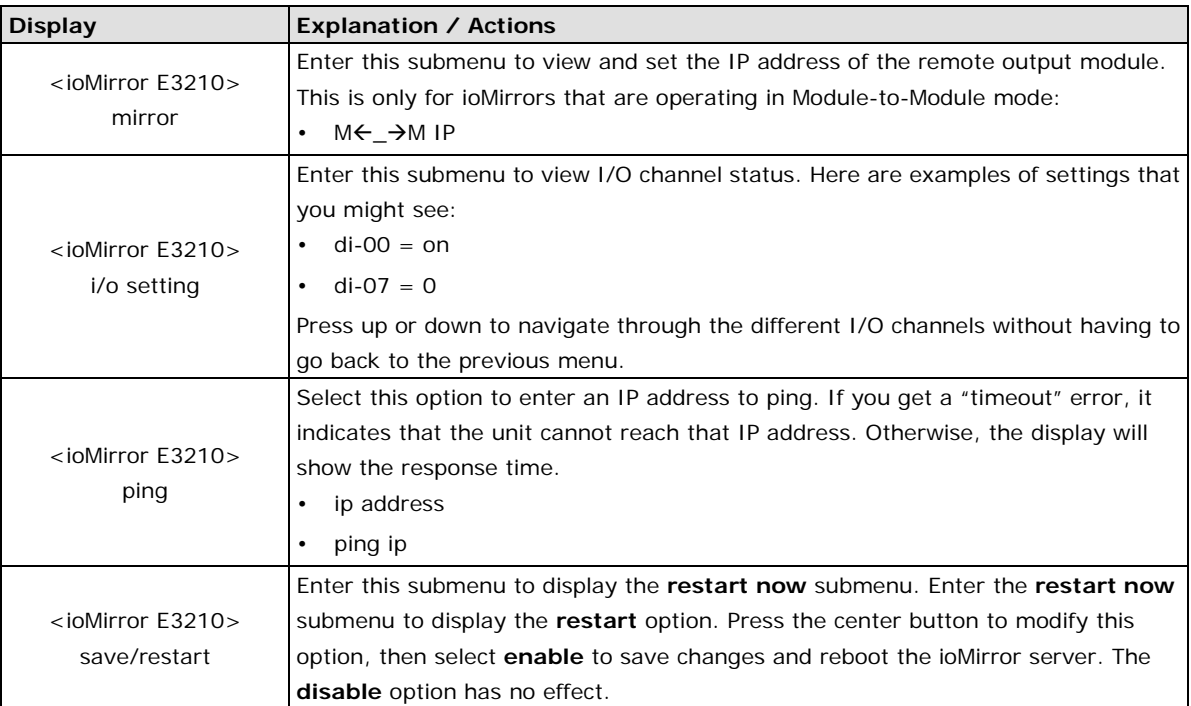

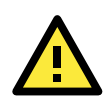

### **ATTENTION**

Configuration changes that are made through the LCD display kit will not take effect until the unit has been restarted.

# <span id="page-36-1"></span><span id="page-36-0"></span>**ioMirror E3210 Modbus Mapping**

## <span id="page-36-2"></span>**0xxxx Read/Write Coils (Functions 1, 5, 15)**

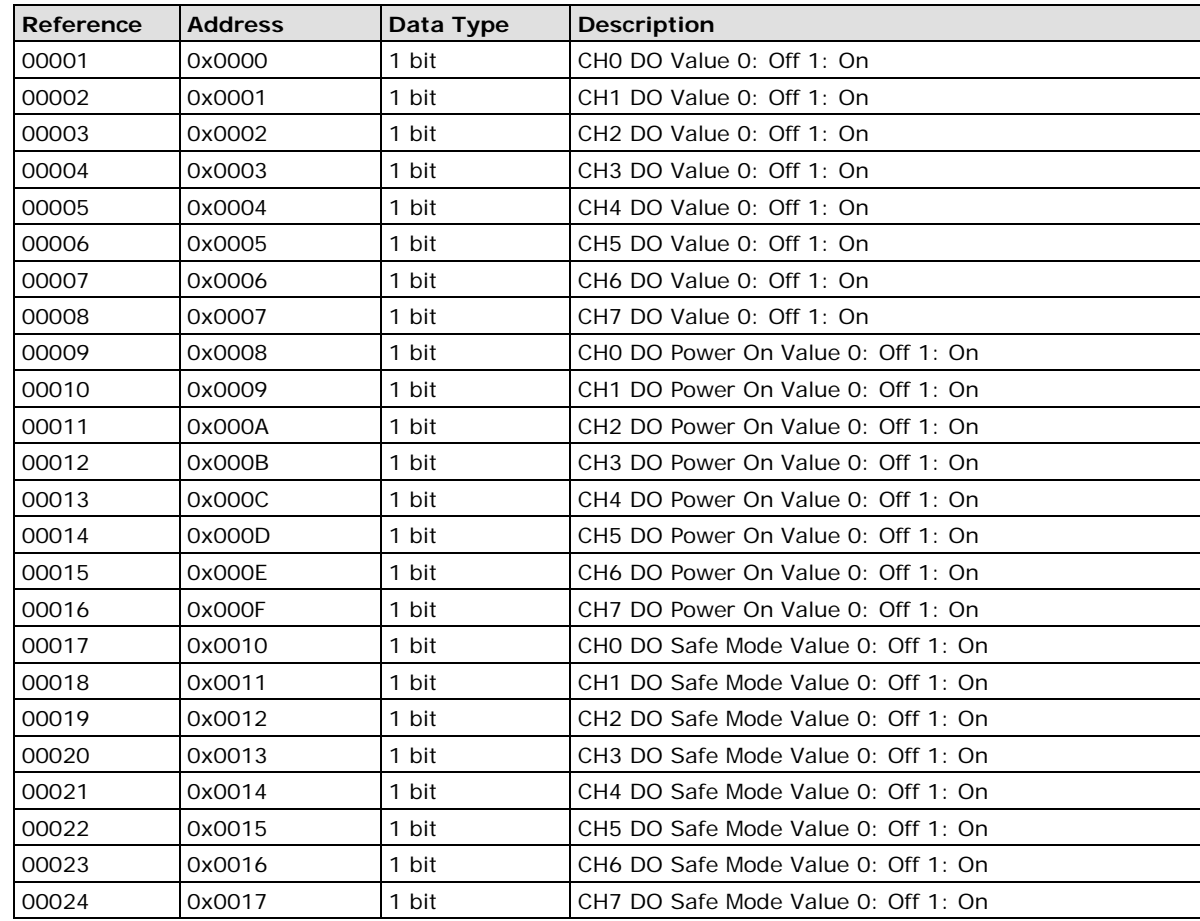

# <span id="page-36-3"></span>**1xxxx Read Only Coils (Function 2)**

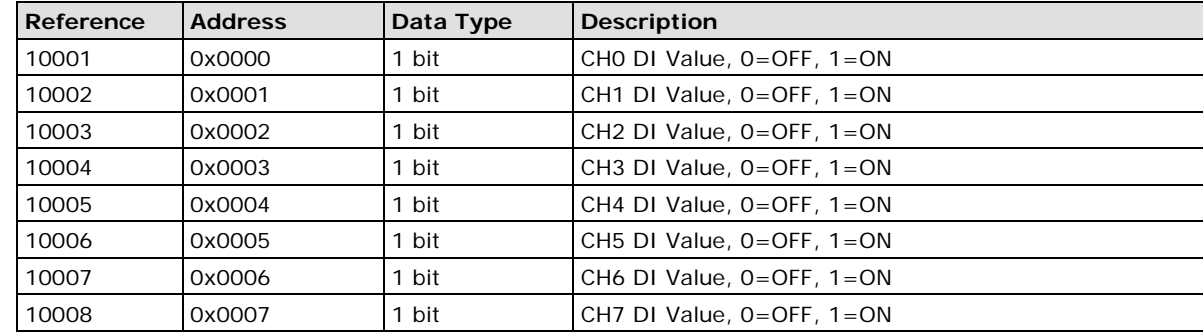

## <span id="page-37-0"></span>**3xxxx Read Only Registers (Function 4)**

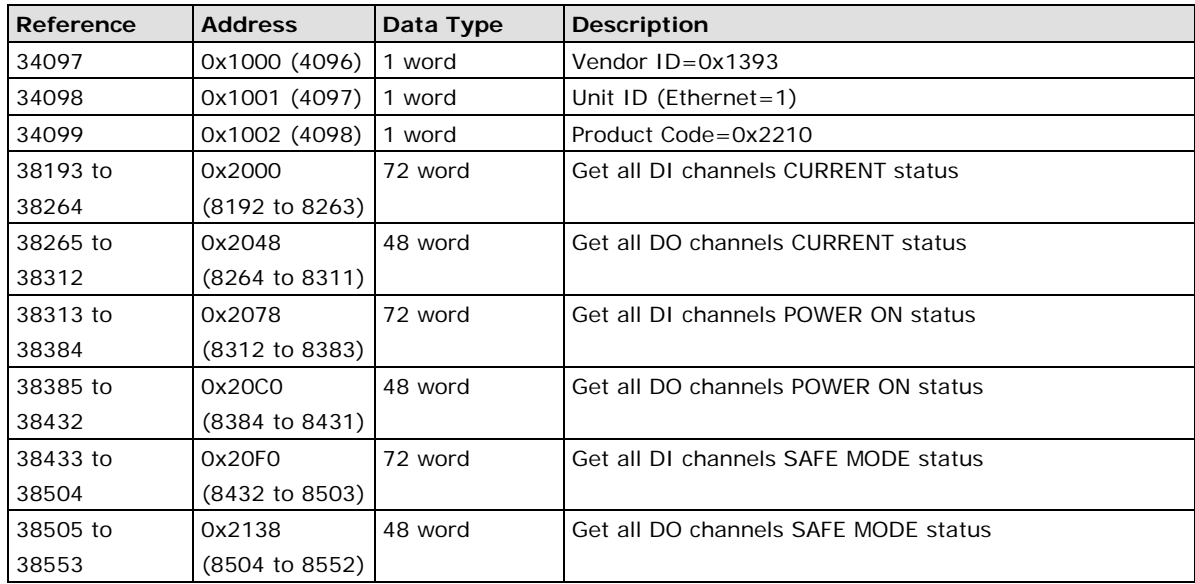

# <span id="page-37-1"></span>**4xxxx Read/Write Registers (Functions 3, 6, 16)**

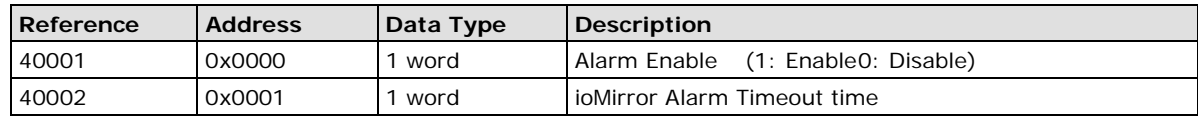

## <span id="page-37-2"></span>**Function 8**

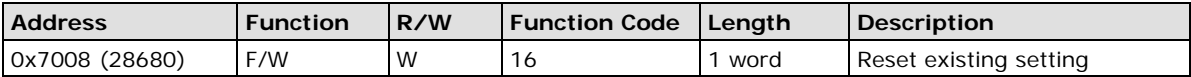

# <span id="page-38-1"></span><span id="page-38-0"></span>**ioMirror E3210 Network Port Usage**

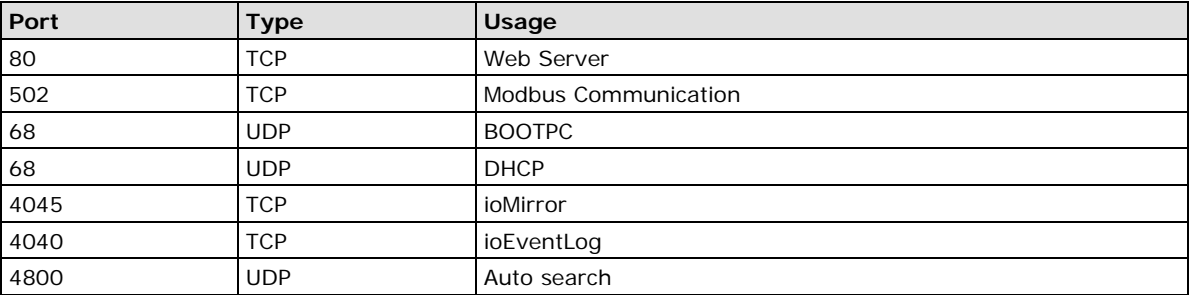

# **Factory Default Settings**

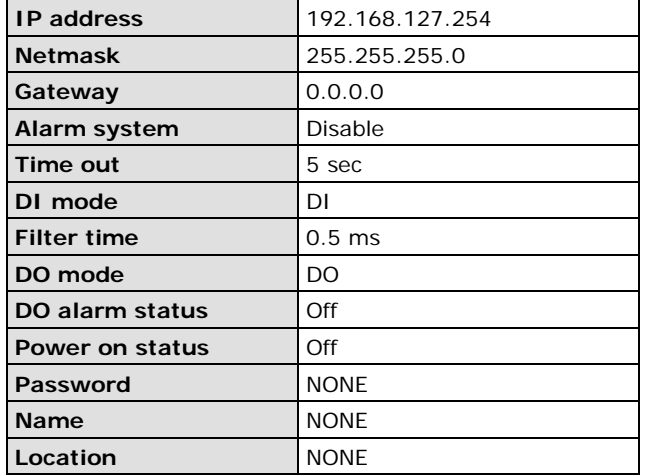

<span id="page-39-0"></span>The factory default configuration for the ioMirror E3210 is as follows:

# **E. Pinouts and Cable Wiring**

<span id="page-40-0"></span>The following topics are covered in this appendix:

- **[Port Pinout Diagrams](#page-41-0)**
	- [Ethernet Port Pinouts](#page-41-1)
- **[Digital I/O Structure](#page-41-2)**
	- > [Digital Input Structure](#page-41-3)
	- > [Digital Output Structure](#page-42-0)
	- > [Alarm Output Structure](#page-42-1)

# <span id="page-41-0"></span>**Port Pinout Diagrams**

## <span id="page-41-1"></span>**Ethernet Port Pinouts**

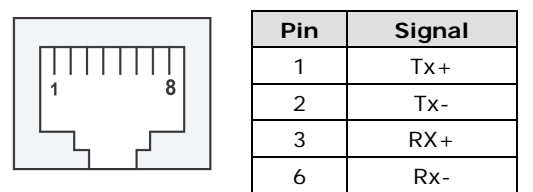

# <span id="page-41-2"></span>**Digital I/O Structure**

# <span id="page-41-3"></span>**Digital Input Structure**

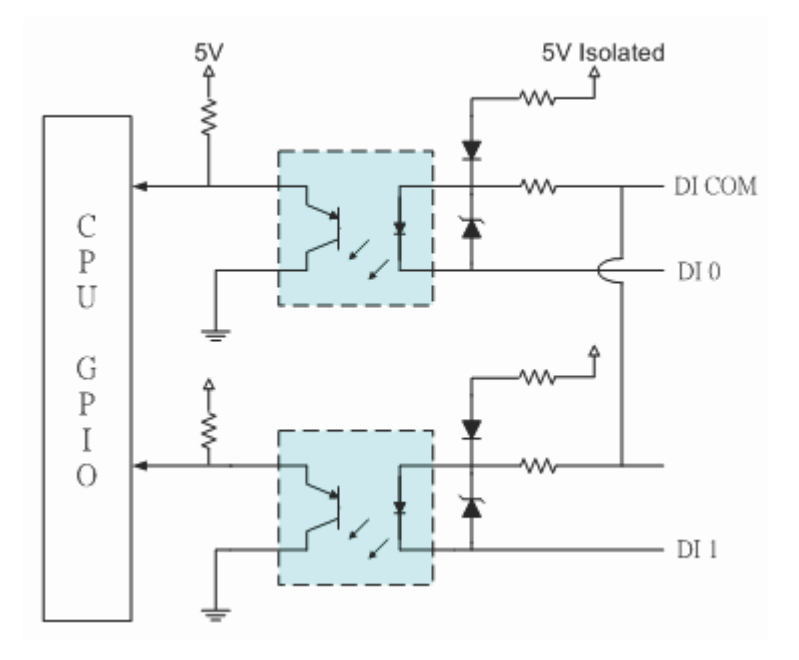

## <span id="page-42-0"></span>**Digital Output Structure**

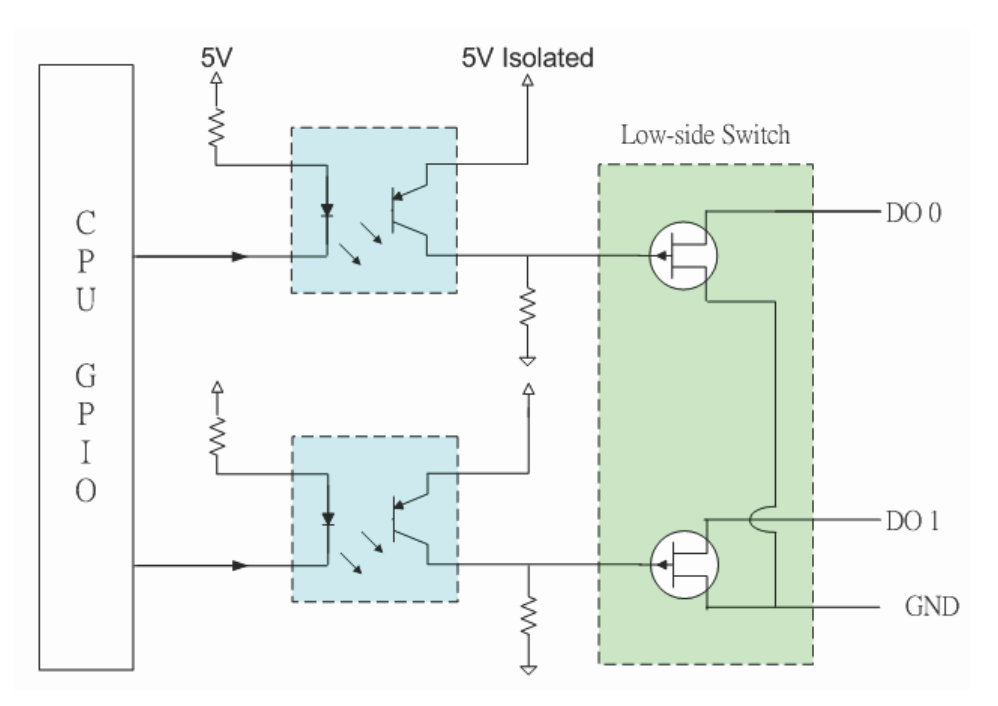

## <span id="page-42-1"></span>**Alarm Output Structure**

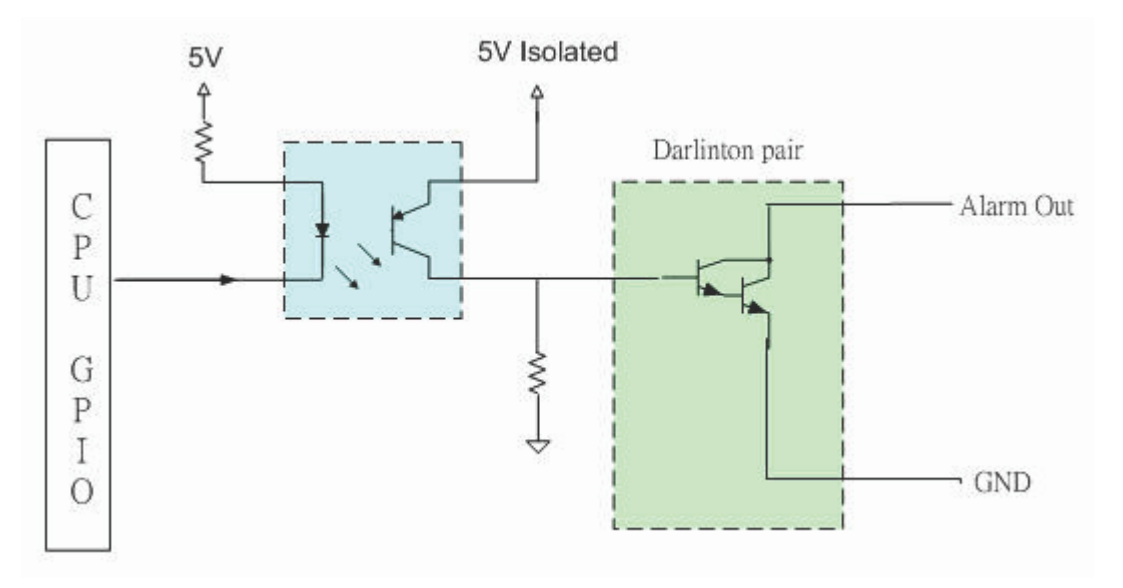